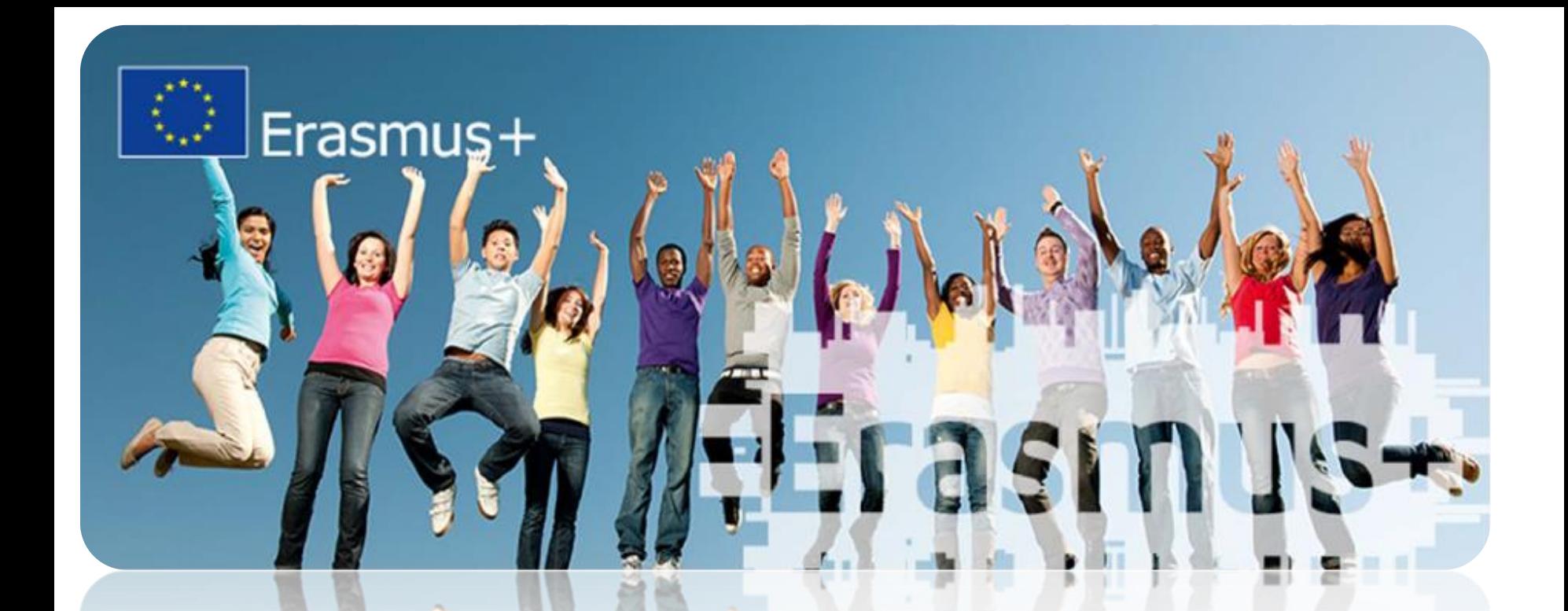

# *Information meeting Erasmus+ for studies/SEMP Department of Political Science, Law and International Studies*

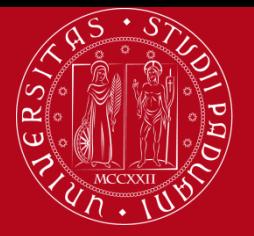

Erasmus +

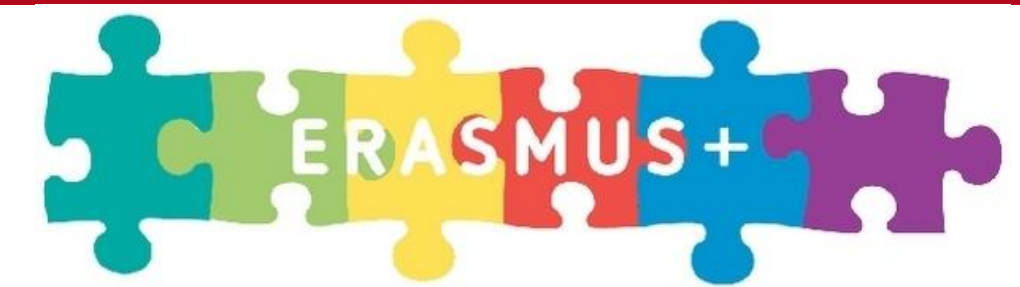

# **1. NOMINATION**

- University of Padova is going to officially present you to the Host **University**
- Then host Universities are going to give you (by email) all the information about APPLICATION FORM, ACCOMODATION FORM, etc.
- If you do not receive any email from them DON'T PANIC! You can find all the information on their website
- Please notice that they are going to contact you only **after their nomination deadline** (check it on their website)

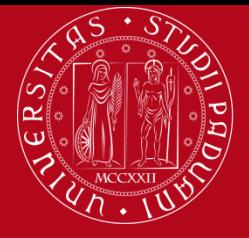

Erasmus +

# **2. APPLICATION FORM**

- \* The departure is subject to acceptance by the foreign university (host university)
- It is fundamental for you to:
- **❖ Meet deadlines**
- Obtain and present all the required documents (Transcript of records, language proficiency, etc. )
- $\div$  **Erasmus statement**
- *Please note that you can print an English version of your Transcript of records direcly from Uniweb. For the official one you can refer to the Student Career Service*

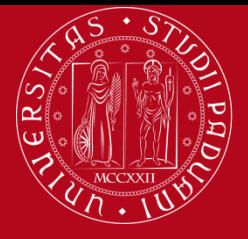

Erasmus +

# **2. APPLICATION FORM**

 *If you are an Extra European citizen DO NOT FORGET TO INFORM YOURSELF ABOUT THE PROCEDURES REGARDING YOUR RESIDENCE PERMIT HERE IN ITALY (Saos Office) AND THE VISA YOU NEED TO STUDY ABROAD (ask to the Host University and/or contact the embassies/consulates in Italy for the country in which your Erasmus mobility will take place.)*

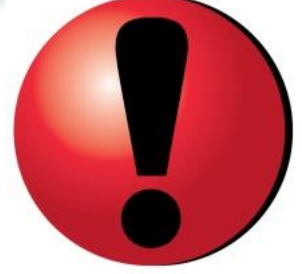

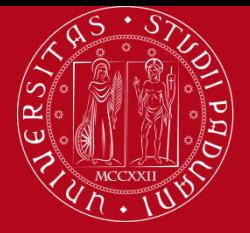

Erasmus +

# **3. ACCOMODATION FORM**

- $\triangleright$  It is the procedure to request a university accommodation or communicate your living preference
- $\triangleright$  It is fundamental to meet the deadlines
- $\triangleright$  Not all the universities give this opportunity (sometimes they provides you information or links to specific websites and agencies)
- $\triangleright$  For more help you can contact the local Erasmus Student Network section

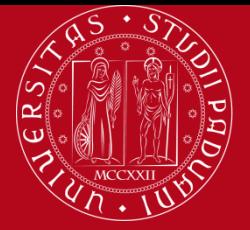

Erasmus +

# **3. ACCOMODATION FORM**

 **HousingAnywhere**: a housing platform where people can rent out rooms to international students. It originally started as a platform where outgoing exchange students can rent out their rooms when they go abroad. Incoming exchange students can rent these rooms. Nowadays, it's a global platform where demand & supply of rooms for international students meet each other.

**[https://housinganywhere.com](https://housinganywhere.com/)**

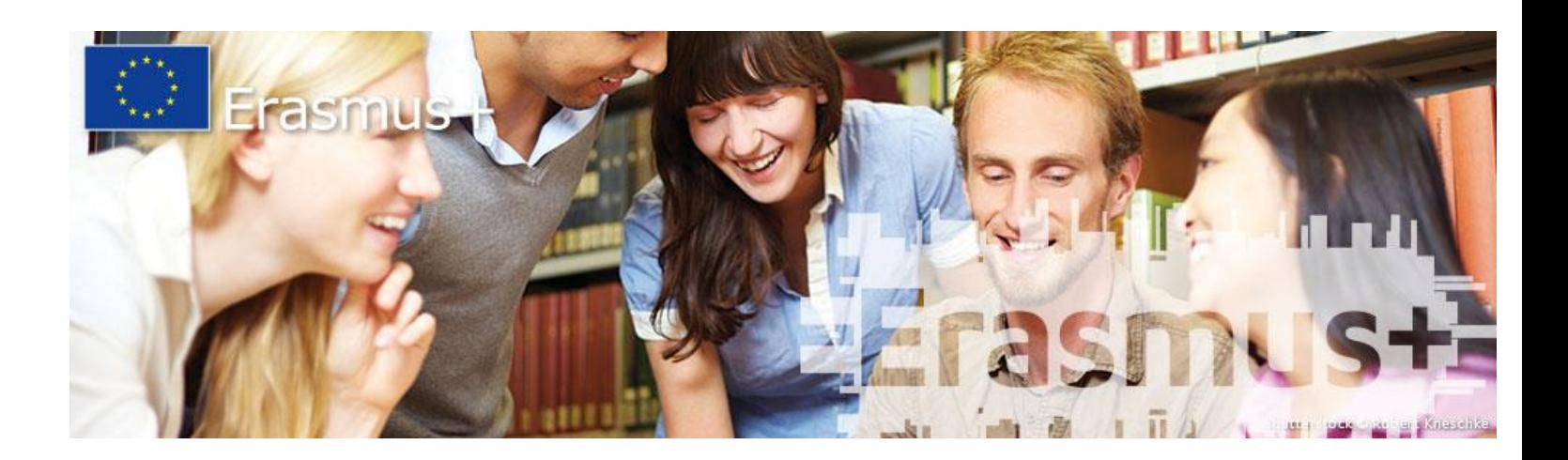

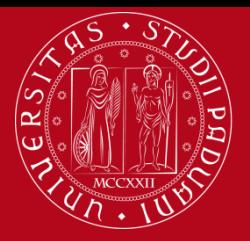

Erasmus +

# **4. LANGUAGE CERTIFICATE**

- $\checkmark$  It is a student duty to verify the language knowledge requested by the host university:
	- **which level?**
	- **before which date must I have to present it?**
	- **do they require an official international certification or any language level certification is sufficient?**
- **Official international certification** (e.g. Toefl, Cambridge, Dele, Goethe, Delf…) **-> the student must provide this autonomously**

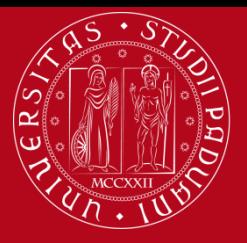

Erasmus +

### **4. LANGUAGE CERTIFICATE**

- If any language level certification is sufficient **it is possible to sit the test at the University Language Centre** (Centro Linguistico di Ateneo - CLA) during the available dates.
- $\checkmark$  They are free test to get a certification (NON an international official certificate!) for the following languages and levels: English (B1, B2, C1), French (B1, B2), Spanish (A2, B1, B2) and German (A2, B1)

http://cla.unipd.it/test-linguistici/erasmus-out/

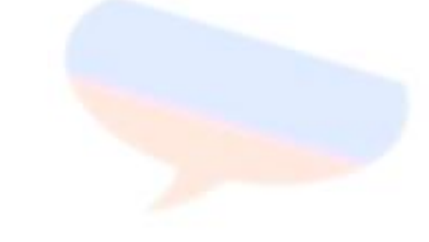

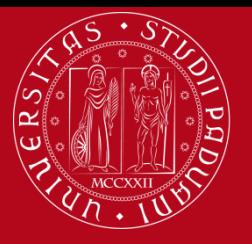

Erasmus +

#### Available dates for the language test at CLA – http://cla.unipd.it/test-linguistici/erasmus-out/

- Date del test e iscrizione (inglese, francese, tedesco, spagnolo)

**CONSIDER HOST UNIVERSITY DEADLINES FOR PRESENTING YOUR LANGUAGE CERTIFICATION !!!**

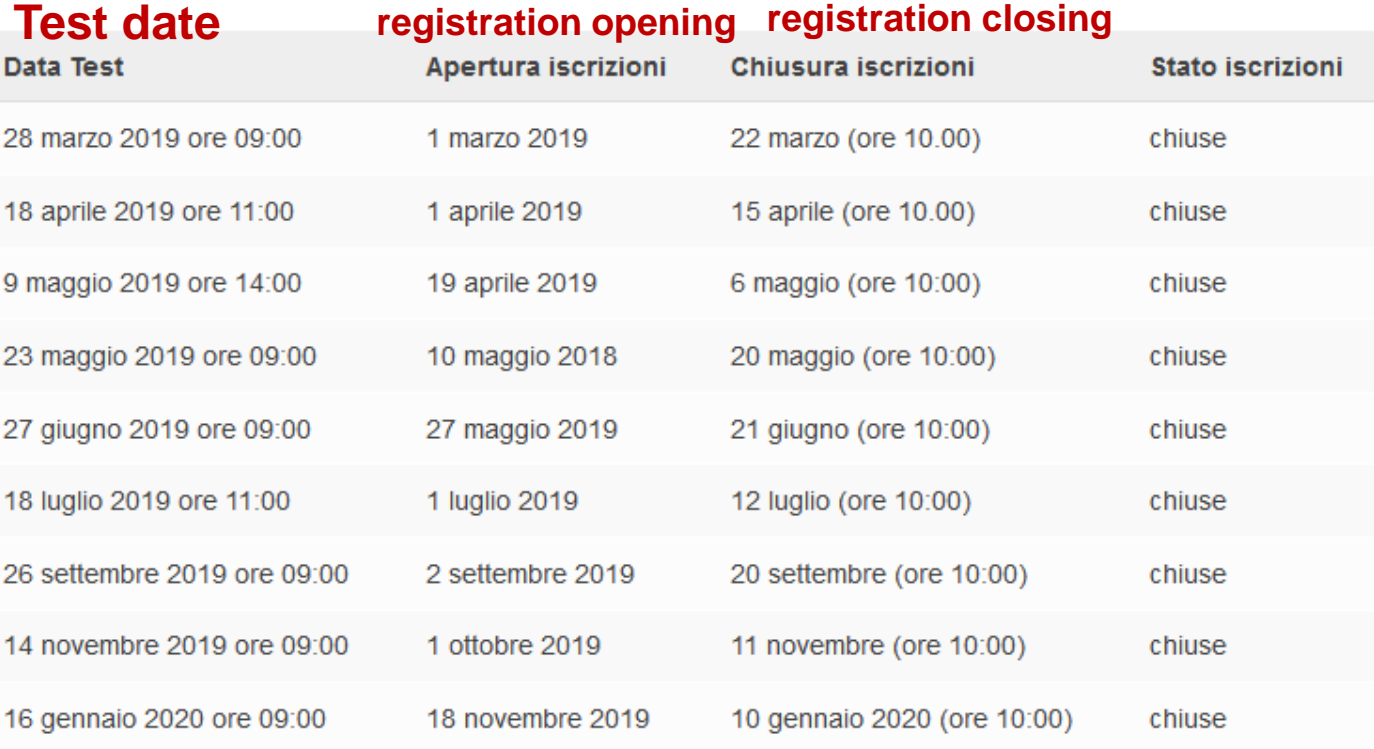

Non ci saranno ulteriori date rispetto a quelle indicate in tabella.

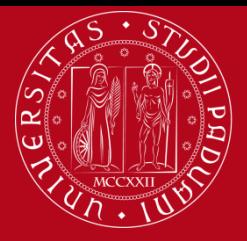

Erasmus +

### Free language courses are available at CLA (30 hours) for Erasmus/SEMP ougoing students

http://cla.unipd.it/attivita/corsi/erasmus-out/

Erasmus  $OUT - BANDO 2019/20$ 

Notizie aggiornate sui corsi destinati ai vincitori del nuovo bando 2019/20 saranno pubblicate entro fine febbraio 2019

### It is necessary to register to the courses!

#### **CORSI INTENSIVI DI LINGUA**

Il Centro Linguistico di Ateneo organizza ed offre agli studenti vincitori di borsa Erasmus+ corsi intensivi di lingua francese, inglese, portoghese, spagnola e tedesca della durata di 30 ore per coloro che desiderano apprendere/migliorare la lingua del paese di destinazione.

Ogni studente può partecipare ad un solo corso. La partecipazione è gratuita.

#### **CORSI DI LINGUA ERASMUS OUT**

Lingue: Inglese, Francese, Portoghese, Spagnolo, Tedesco

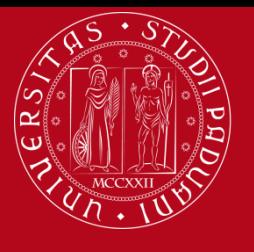

**CLA**

#### **UNIVERSITÀ DEGLI STUDI** DI PADOVA Where to find us

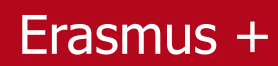

The Language Centre is in Via Venezia, 16, within the University complex (la Cittadella dello studente), near to Padova's main exhibition centre (the "fiera")

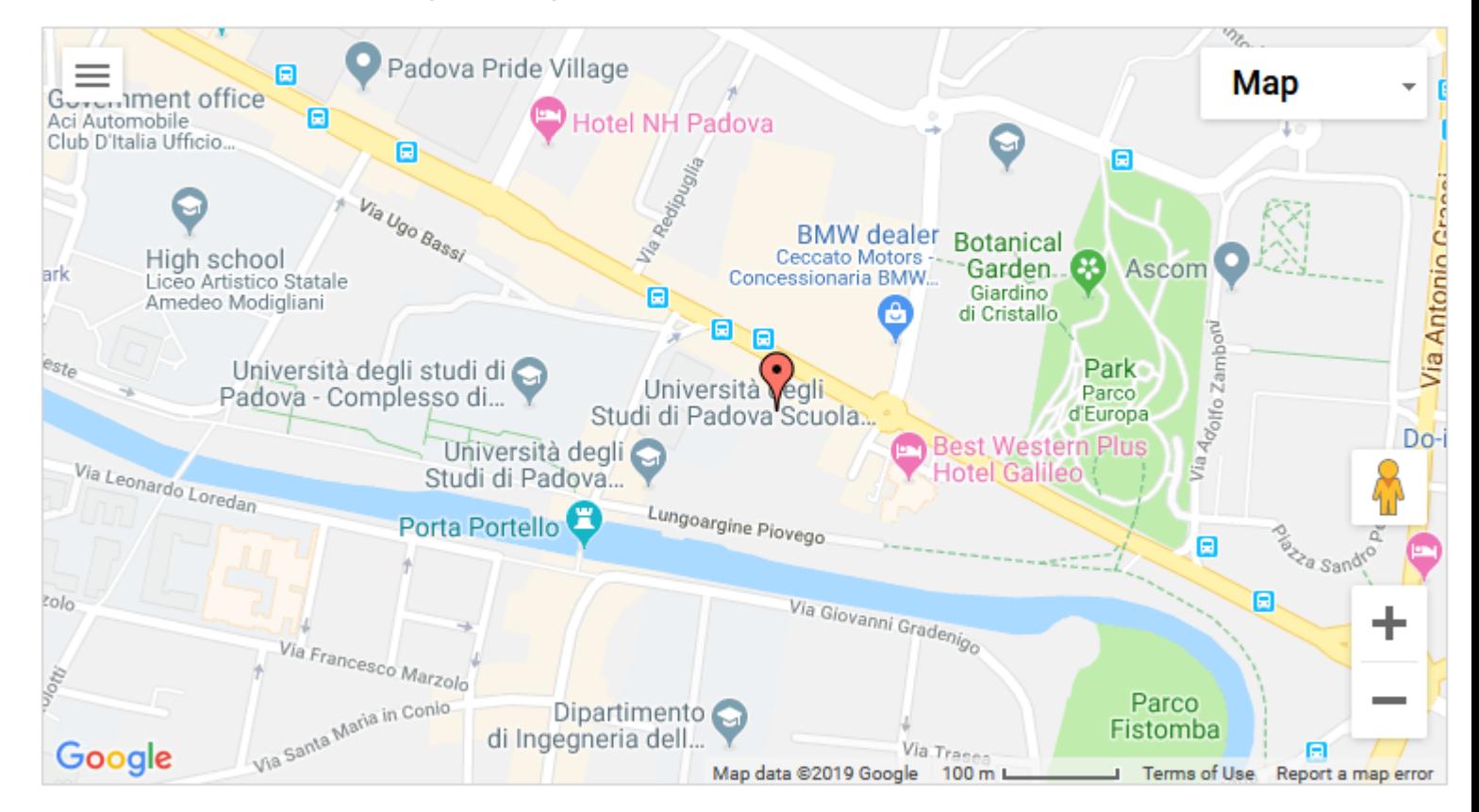

The classrooms, multimedia laboratories, the Multimedia Library and the administration and teaching offices can all be found here.

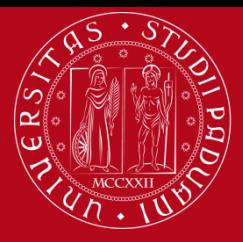

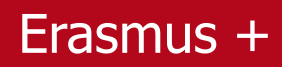

# **CLA**

#### - Students' Office

Address: Via Venezia, 16 (5th floor) - 35131 Padova

Opening hours:

Monday to Friday 9:30 till 13:00

Tel.: +39 049 827 6185 (only during opening hours)

Fax: +39 049 827 6345

Email: didattica.cla@unipd.it (for inquiries about courses) - testing.cla@unipd.it (for inquiries about language tests)

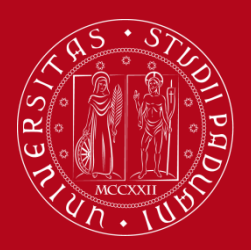

Erasmus +

# **Online Linguistic Support (OLS)**

- no SEMP
- **E** An European online platform for testing and learning a language
- **Two mandatory test, one before leaving** and one after your return
- **Nou will receive an email with your** credentials. Then you will have 15 days to complete the test!!

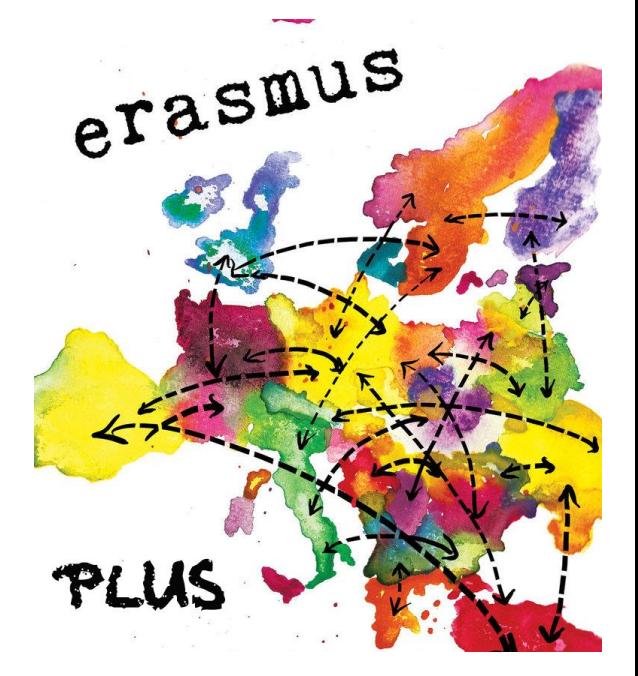

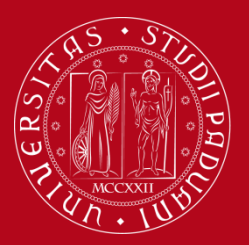

Erasmus +

# **Online Linguistic Support (OLS)**

- **The OLS tests are carried out in the target** language: English, French, Spanish, German and Portuguese. For countries with 'minority languages' English will be the assigned language. Upon request, Bulgarian, Czech, Croatian, Danish, Finnish, Greek, Dutch, Polish, Romanian, Swedish and Hungarian are also available
- D OLS gives the opportunity to take a free online language course (NOT mandatory)

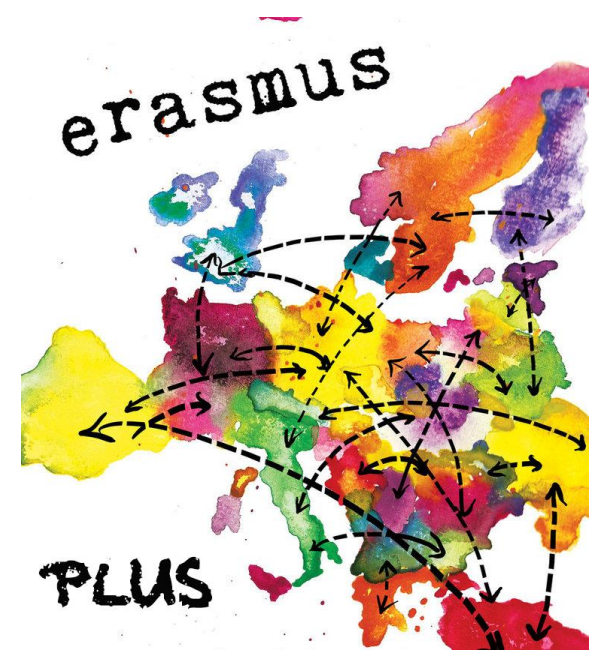

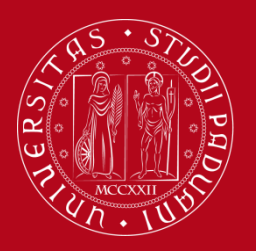

### Erasmus +

### **«REFERENTE ERASMUS»**

**A professor of your Master Degree who**

**is in charge to**

- Approve your Learning Agreement
- Sign your «Tabella delle

corrispondenze»

### **«RESPONSABILE DI FLUSSO» – Departmental Coordinator**

The professor who undersigned the agreement between our and the host university (not necessarily one of your professors). He/she is in charge to:

- Sign your application form (if needed)
- Authorize your mobility period extension
- Undersign your "tabella delle corrispondenze"
- Register your exams after your mobility

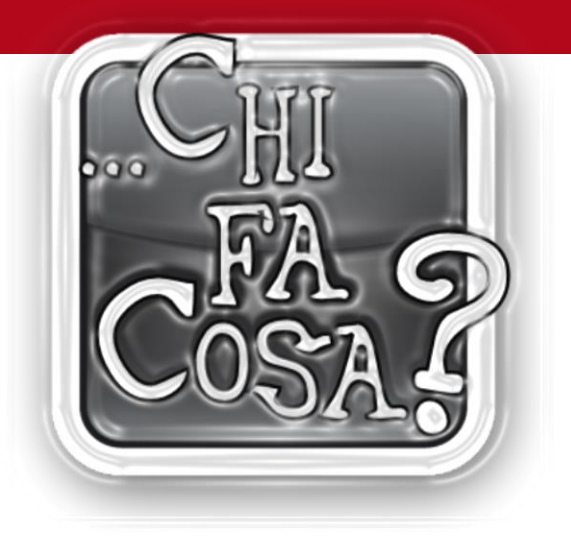

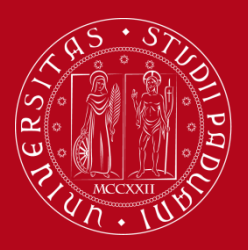

Erasmus +

### **REFERENTI ERASMUS – Master Degree**

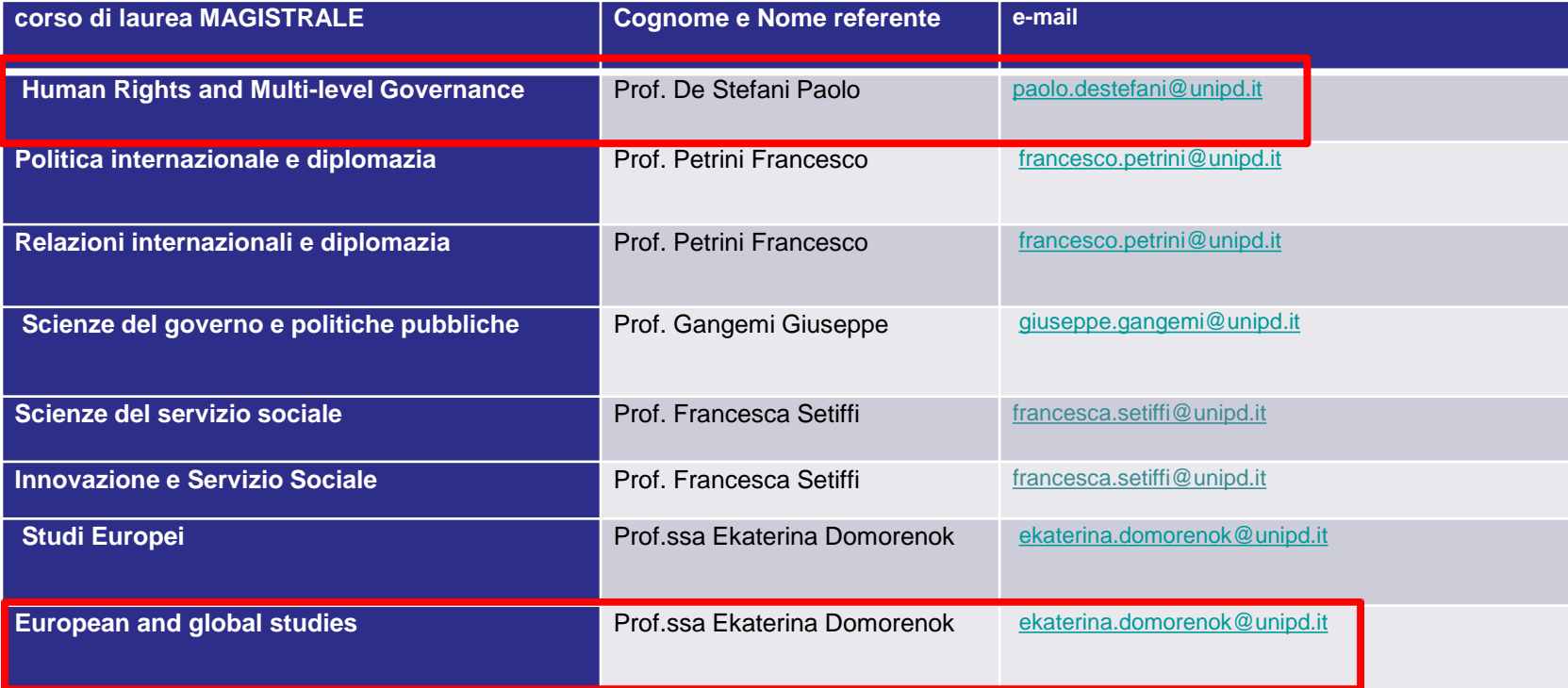

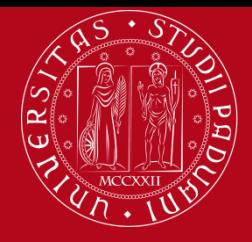

Erasmus +

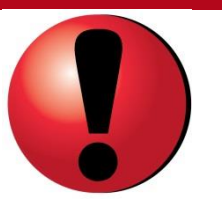

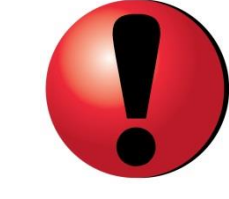

# **5. LEARNING AGREEMENT**

- It is the agreement between you, host and home university (3 signatures). It is fundamental for the recognition procedure
- **DEADLINES (for UNIPD): I semester: 15 June 19 - II semester : 15 october 19**
- You will have to complete it in Uniweb **Our university only recognize Uniweb LA** (there is a Handbook about it!)

https://www.unipd.it/en/learning-agreement-erasmus-out

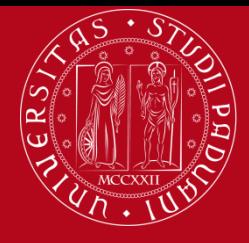

Erasmus +

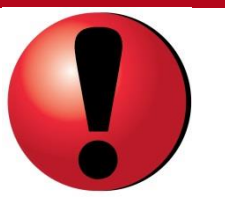

# **5. LEARNING AGREEMENT**

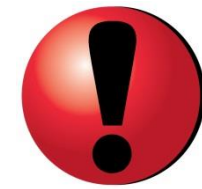

- Should you want to write your thesis abroad a **letter of your Italian «relatore»** (professor who will supervise you writing your thesis) in which indicates who will be your «**thesis tutor**» (a professor) at the host University **is mandatory**. You must attach it in Uniweb, completing your LA.
- Here you can download a template of the «Lettera del relatore/supervisore/tutor»:

https://www.unipd.it/compilazione-consegna-learning-agreement

**If you do not submit correctly your Learning Agreement in Uniweb you will be authomatically considered outside of the Erasmus program!** 

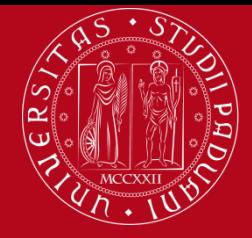

Erasmus +

# **The «TABELLA DELLE CORRISPONDENZE»**

- If is an Excell table that presents all the exams you are supposed to take during your degree course
- $\blacksquare$  It summarizes the matches between the exams you want to take abroad and the exams provided by your study path
- You have to **complete it before** to complete your **first Learning Agreement** and you have to do it on a **computer**, **print** it and **made to sign in person to the "Referente Erasmus" and to the "Responsabile di flusso"**
- **E** Then it must be **uploaded** submitting your Learning Agreement in Uniweb

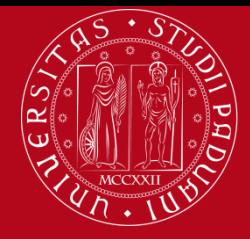

Erasmus +

# **The «TABELLA DELLE CORRISPONDENZE»**

- **E** You can change it as you can change your Learning Agreement, and in this case you can upload it without the signatures, BUT only if the first version has been signed!
- When you will change your Learning Agreement you will have also to upload the new version of the «tabella delle corrispondenze»
- [https://www.unipd.it/tabelle-compilazione-learning](https://www.unipd.it/tabelle-compilazione-learning-agreement-dipartimento-spgi)agreement-dipartimento-spgi

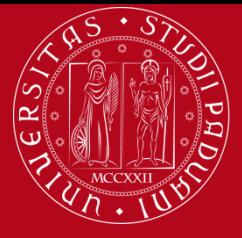

### Erasmus +

① △ https://www.unipd.it/tabelle-compilazione-learning-agreement-dipartimento-spgi

#### Tabella delle corrispondenze - SPGI

E' necessario allegare al Learning Agreement e ai successivi Changes al Learning Agreement la tabella delle corrispondenze relativa al proprio corso di studio.

Alcune indicazioni per la compilazione della tabella:

> la tabella deve essere compilata al computer e non a mano

> non dimenticare di compilare la parte relativa ai dati dello studente

> in corrispondenza della colonna "esami sostenuti in Ateneo" è necessario contrassegnare con una "X" gli esami già sostenuti in Ateneo

> nella colonna "esami previsti/sostenuti all'estero" vanno inseriti gli esami da sostenere all'estero in corrispondenza con gli esami italiani che sostituiscono. Gli esami erasmus vanno indicati riportando il nome originale in lingua straniera

> nella colonna "ETCS" vanno indicati i CFU dell'esame erasmus

> nella colonna "note" vanno riportate eventuali note integrative.

La tabella deve essere stampata e firmata dallo studente. Dovrà poi esser presentata al referente Erasmus del proprio corso di studio e al responsabile di flusso, al fine di essere visionata e firmata dai docenti. La tabella, completa delle firme di approvazione, dovrà essere consegnata assieme al Learning Agreement e successivi Changes al Learning Agreement all'Ufficio Erasmus decentrato del Dipartimento SPGI.

2018/2019

Corsi di laurea D.M. 270/04

Corsi di laurea magistrale D.M. 270/04

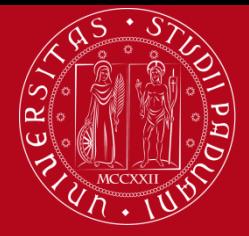

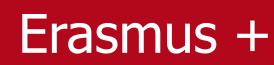

Corsi di laurea magistrale D.M. 270/04

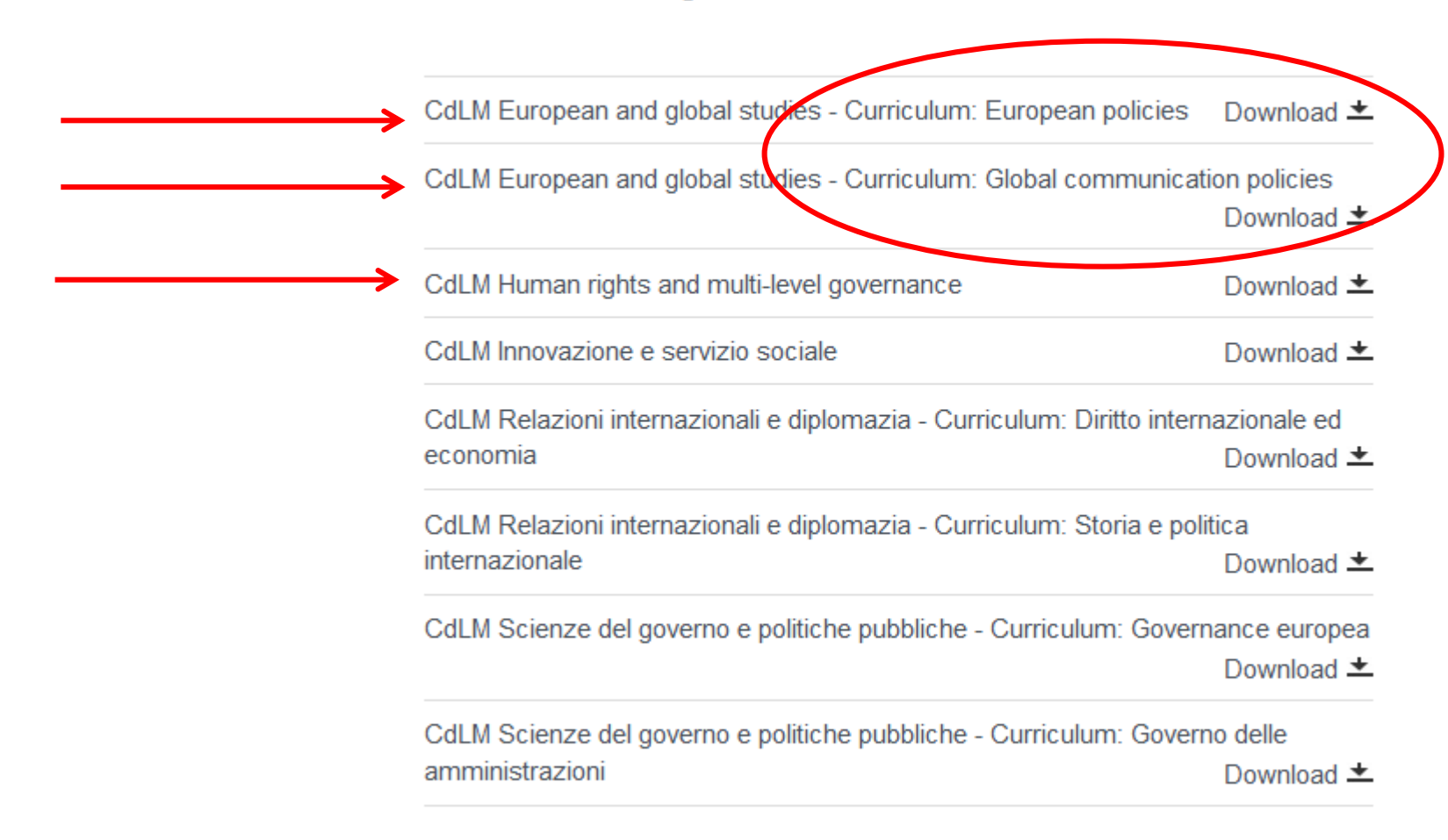

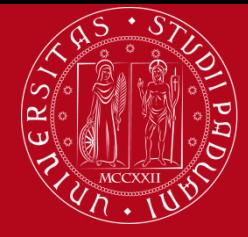

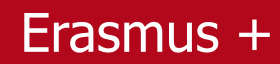

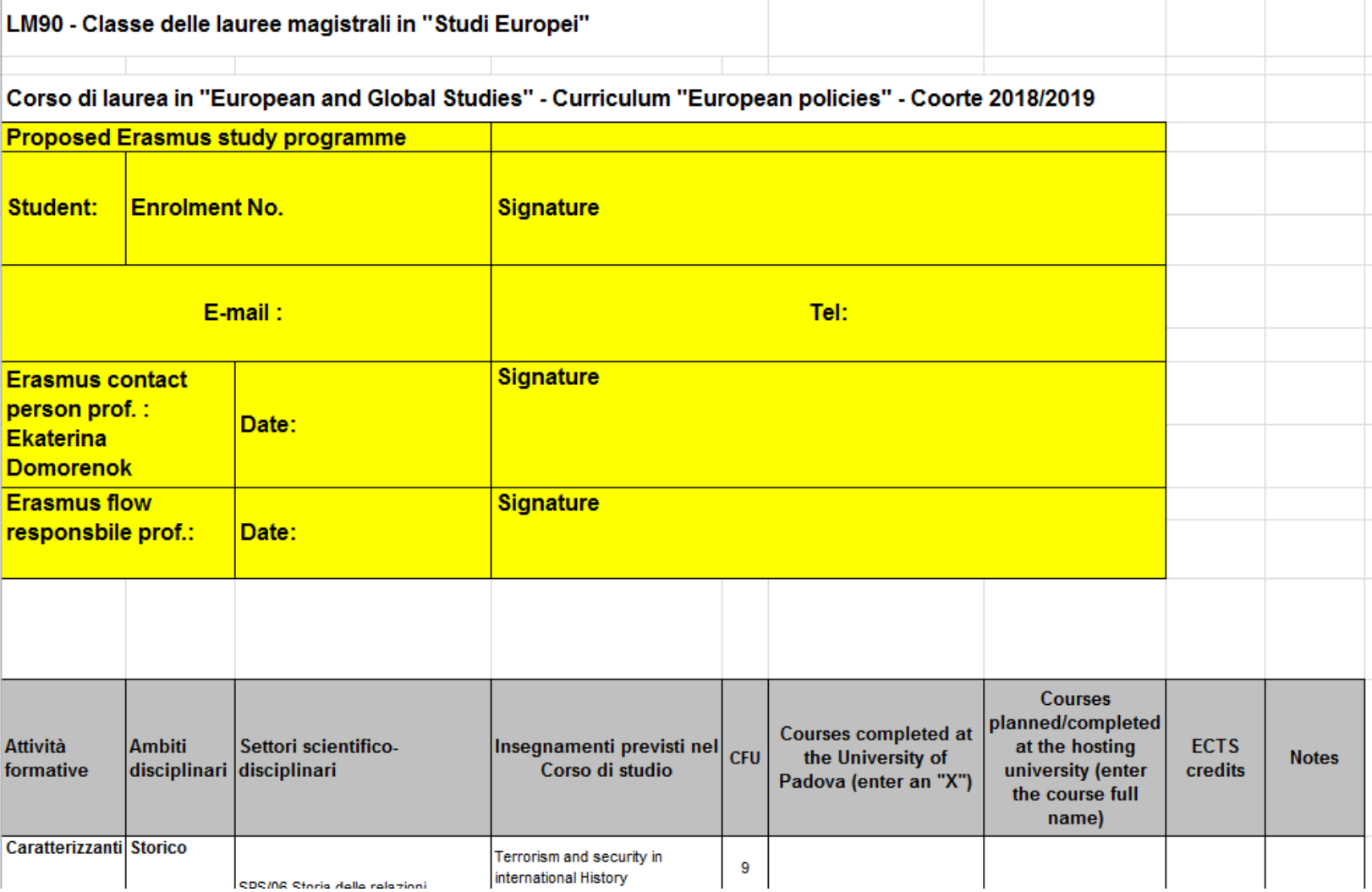

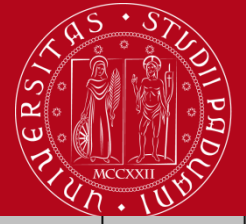

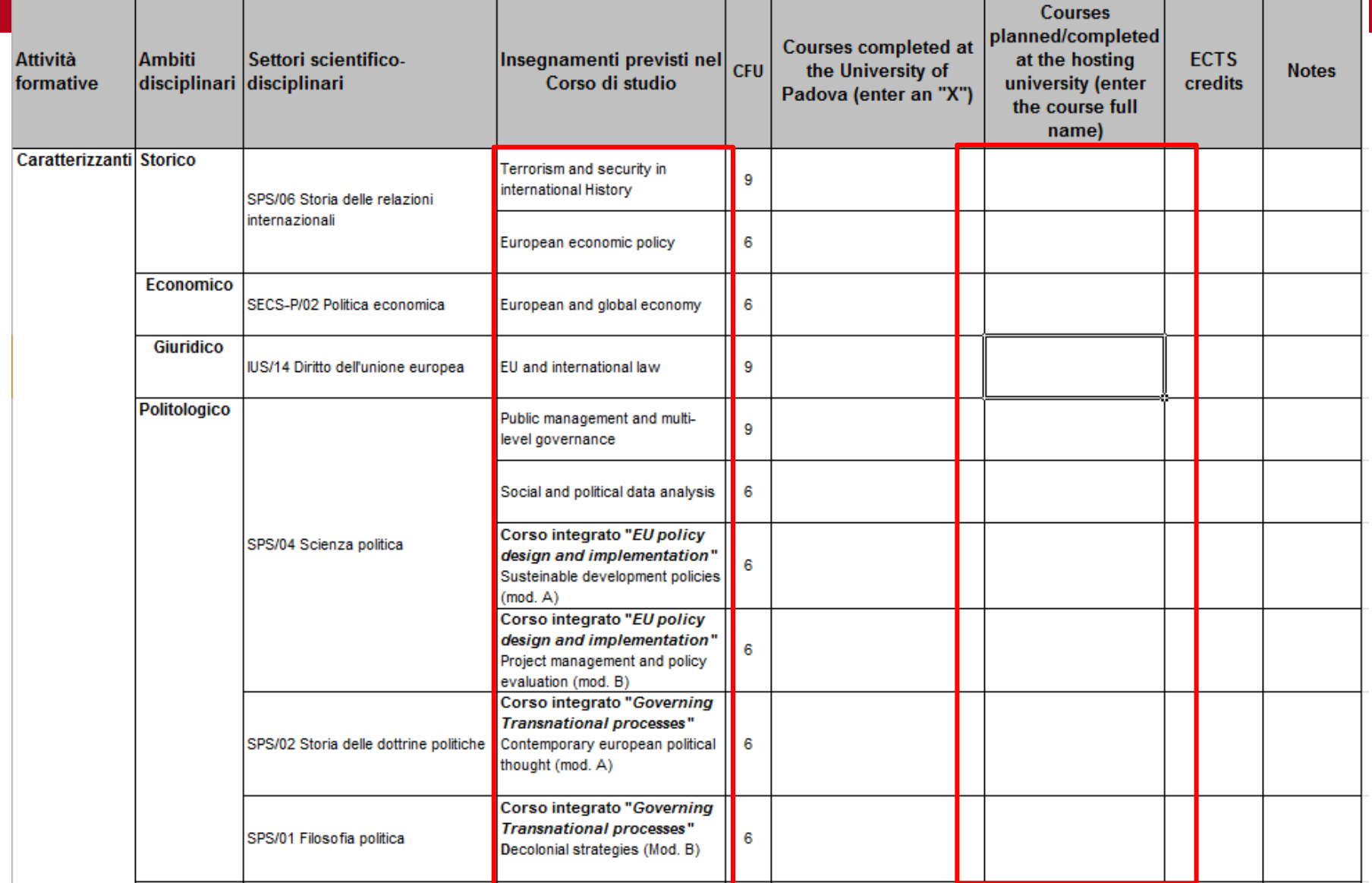

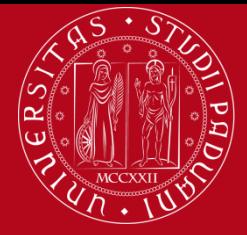

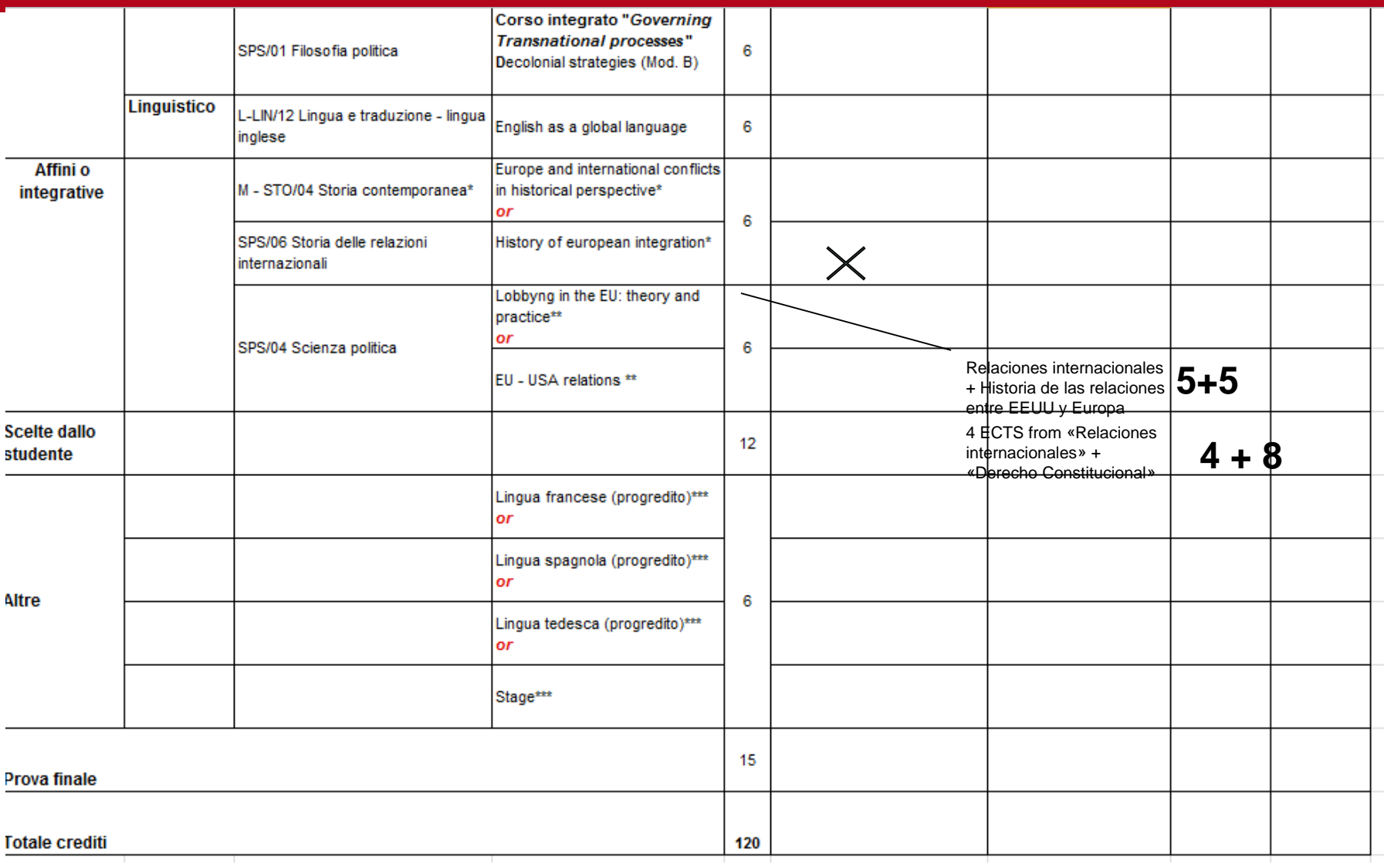

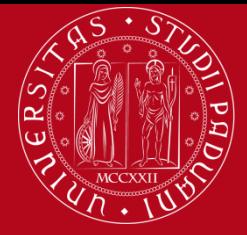

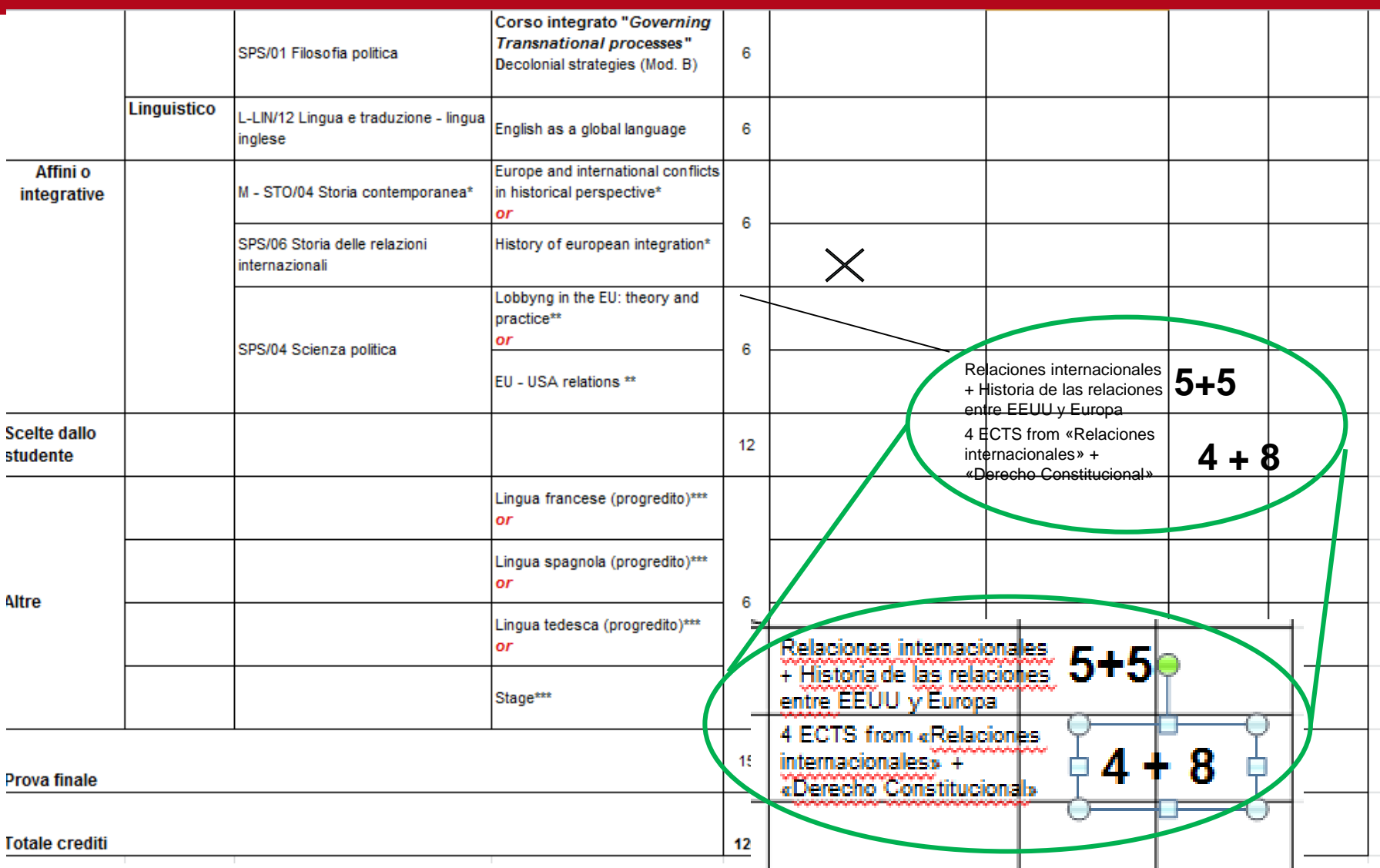

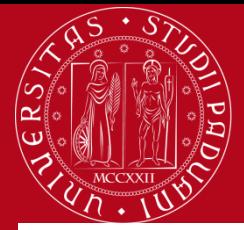

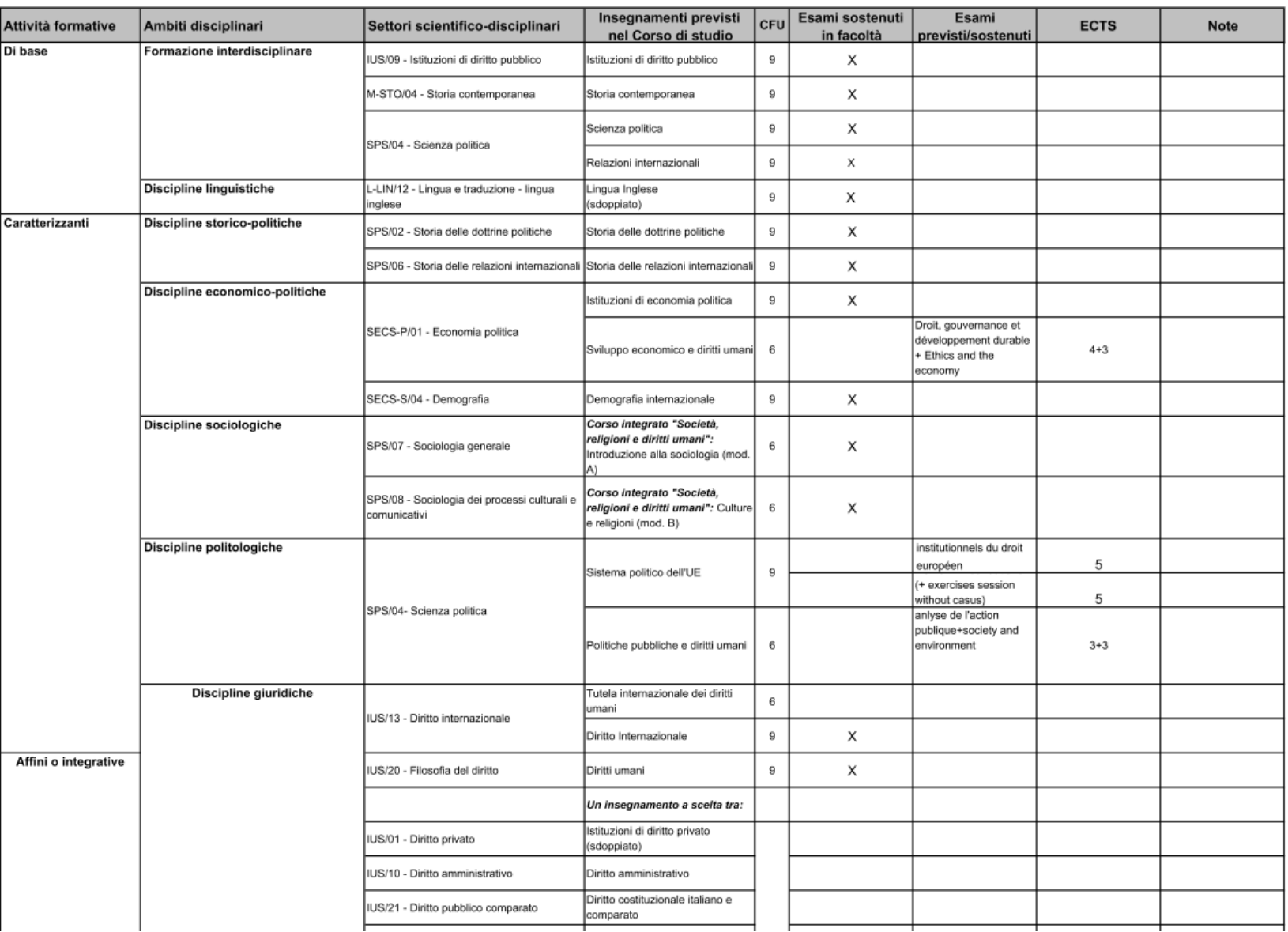

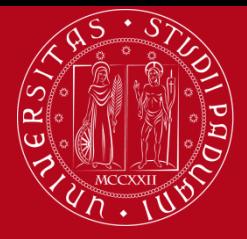

Erasmus +

### **LEARNING AGREEMENT in UNIWEB** *How to fill in it*

#### **1.ENTERING THE LEARNING AGREEMENT SECTION ON UNIWEB**

1) Enter with your SSO username and password and from the menu on the left, under 'International Mobility' (Mobilità Internazionale) select the heading 'Outgoing international Mobilty' (Bandi di Mobilità).

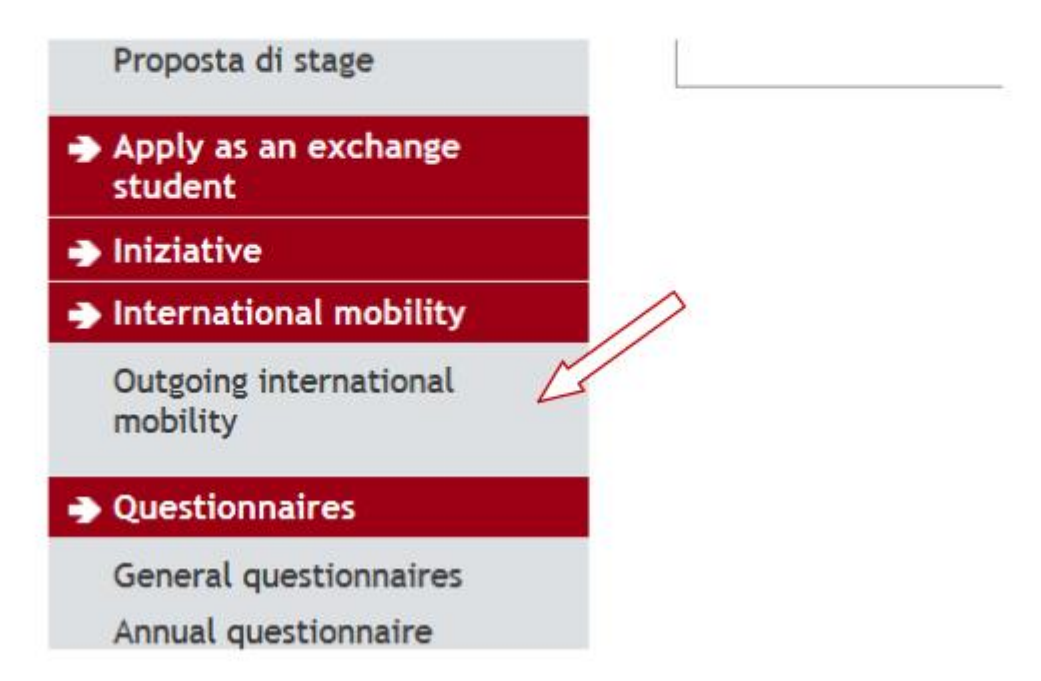

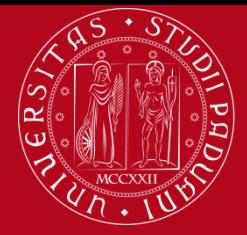

Erasmus +

### **LEARNING AGREEMENT in UNIWEB** *How to fill in it*

2) Then click on the icon  $\mathcal{Q}_1$  to access the Call for which you have been accepted (where you see the green dot).

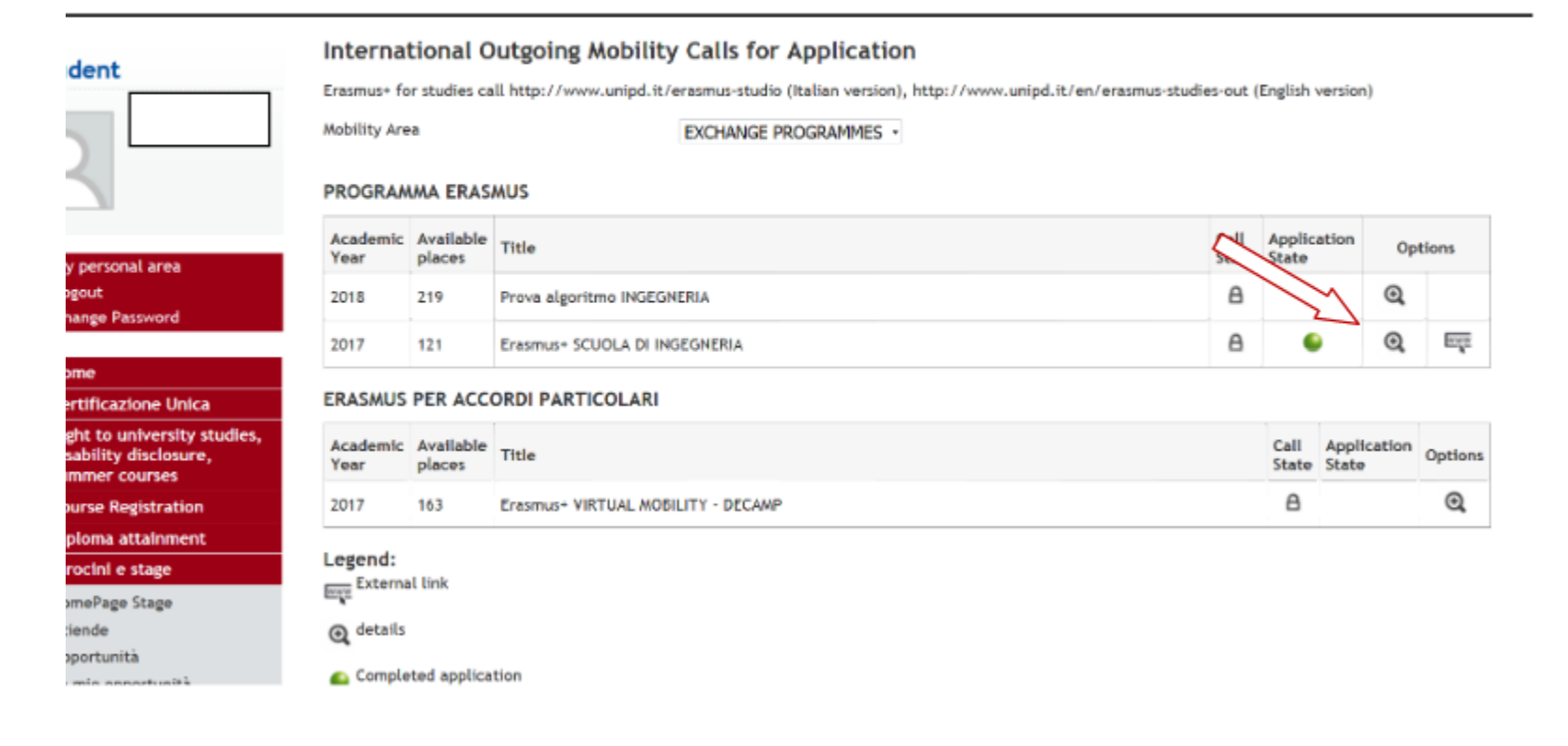

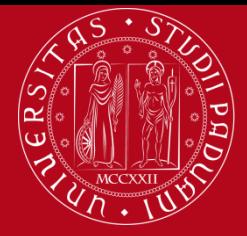

nual questionnaire

ant nuartinnnsirar nr

**UNIVERSITÀ DEGLI STUDI** DI PADOVA

Erasmus +

### **LEARNING AGREEMENT in UNIWEB** *How to fill in it*

#### 3) Click on "Compiling Learning Agreement" (Compilazione Learning Agreement)

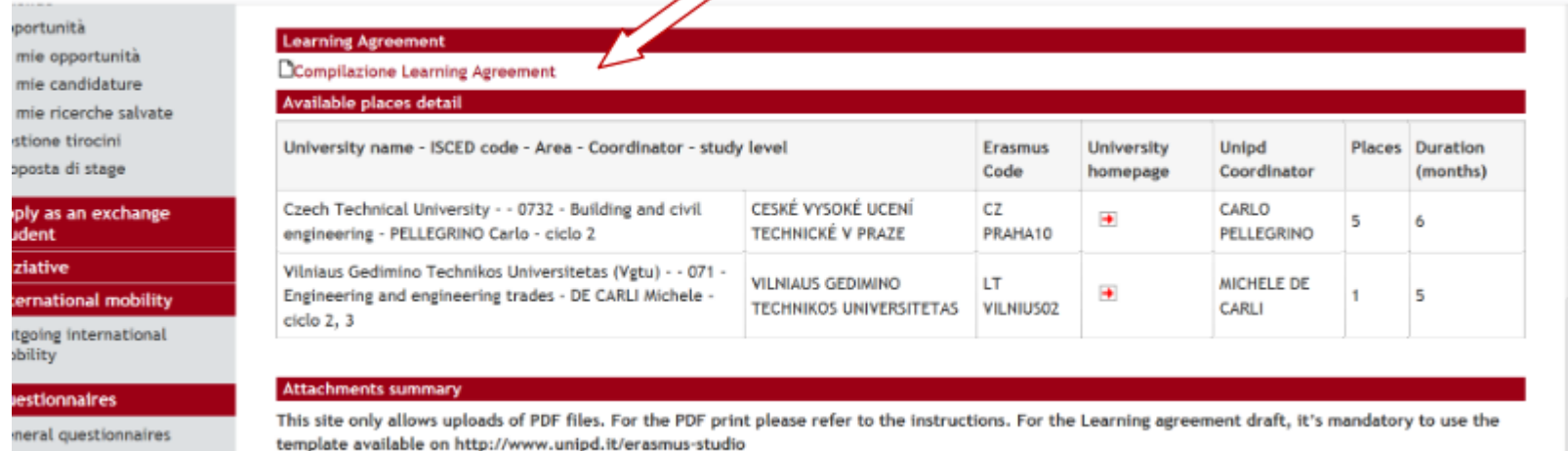

The Application confirmation is permitted only after the mandatory attachments upload.

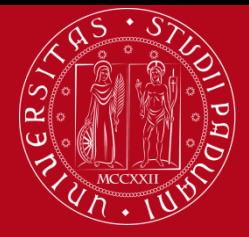

Erasmus +

### **LEARNING AGREEMENT in UNIWEB RELEVANT INFORMATION**

**The Learning Agreement Compilation section is composed of two main sections:**

- **a) The 'General information' section, which includes:**
- **• the State of the student, which will be one of the following:**
	- **'The student accepted the place' (Avviato a destinazione)**
	- **'Confirmed at destination' (Confermato a destinazione)**
	- **'Returned from destination' (Rientrato da destinazione)**

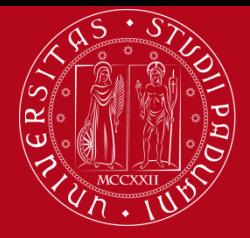

Erasmus +

### **LEARNING AGREEMENT in UNIWEB RELEVANT INFORMATION**

• **the** *Learning Agreement State* **which will be one of the following: 'Draft' (***Bozza***) when the Learning Agreement is being drafted by the student**

**'Submitted' (***Presentato***) once the student has submitted the Learning Agreement and it is visible to the Academic Coordinator on Uniweb 'Review' (***in Revisione***) when the Learning Agreement is being revised by the Academic Coordinator**

**'Approved' (***Approvato***) when the Academic Coordinator has approved the Learning Agreement; in this state the student can see any notes that the Academic Coordinator has added and can print the Standard European form, digitally signed (it is not necessary to sign it by hand) 'Denied' (Respinto) when the Academic Coordinator has refused the Learning Agreement, in this state it is possible to see any notes that they have added**

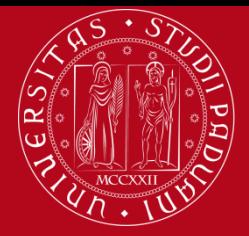

### **LEARNING AGREEMENT in UNIWEB RELEVANT INFORMATION**

Erasmus +

**b) The 'Activities Association' part, which is made up of two tables: Table A (on the left) with the activities that students intend to carry out abroad, and Table B (on the right) with the activities in Padova that will be substituted. The two tables must be equal in credits (not including thesis work)** 

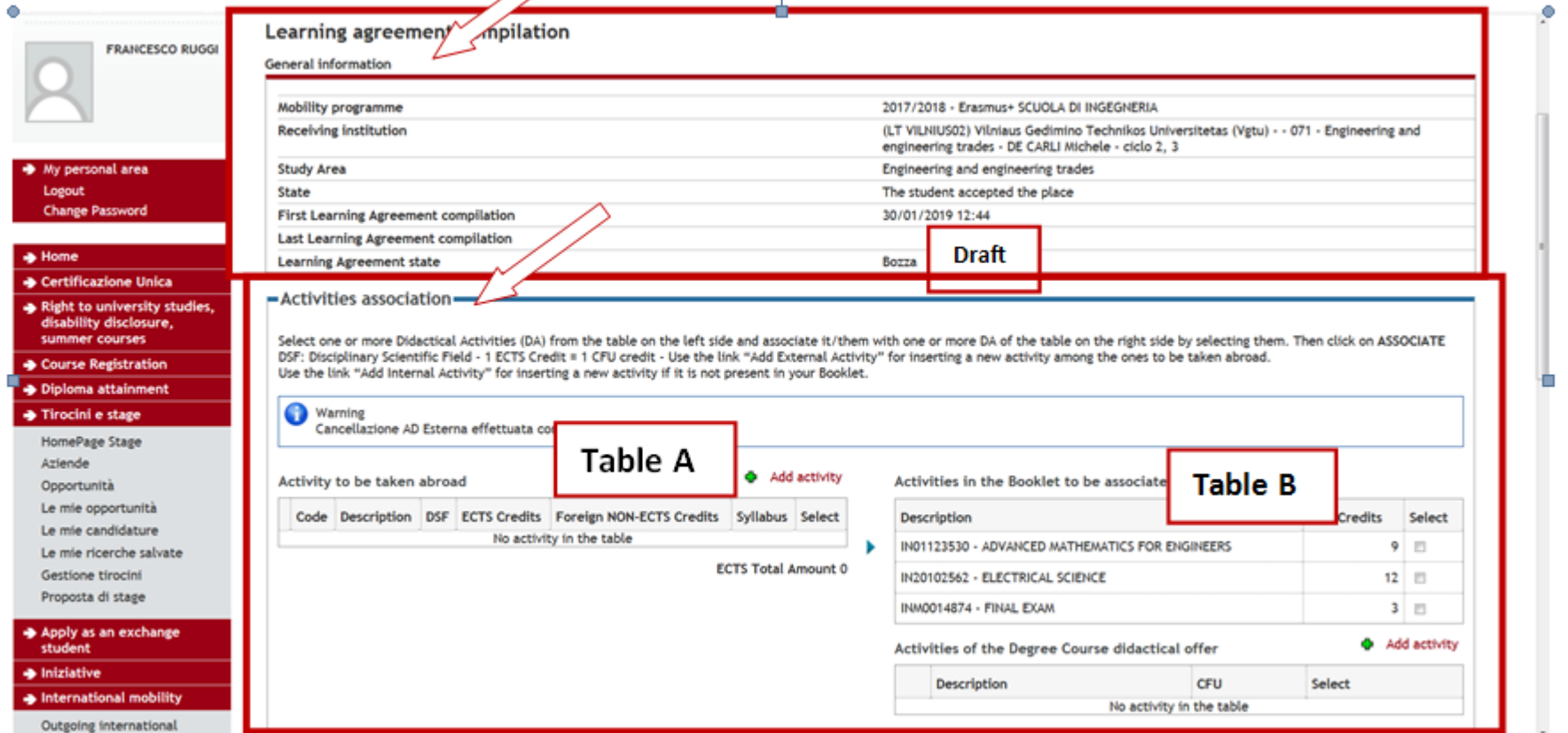

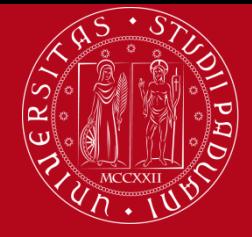

**1) Enter the activities to be completed abroad** 

**At this stage, students should define how the activity abroad will be recognised:**

*Free-credits activity* **(***attività a scelta dello studente***): it is not always possible to find an activity in Padova to substitute (for example 'Finnish' is not present in the academic courses on offer and therefore cannot be linked); in this case students should enter the activity abroad, specifying with the appropriate flag 'Non-associable activity (TafD)' (***Attività di crediti liberi non associabili***) that it is free-credit and not linked with an activity in Padova.**

*Linked to one or more activities in Padova* **(see paragraph 'Link the activities abroad to the activities in Padova').**

**Outside plan** *(fuori piano)***: these activities are not linked nor in Taf D and will not be included in the study plan.**

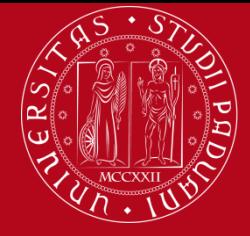

### **1) Enter the activities to be completed abroad**

**To enter the activities to be carried out abroad click on 'Add activities' (***Aggiungi attività***). On this screen you can enter the activities in three ways, in any case,** *paying very close attention in correctly submitting the name of the activity and ALWAYS indicating the number of ECTS credits*

**Learning Agreement compilation** 

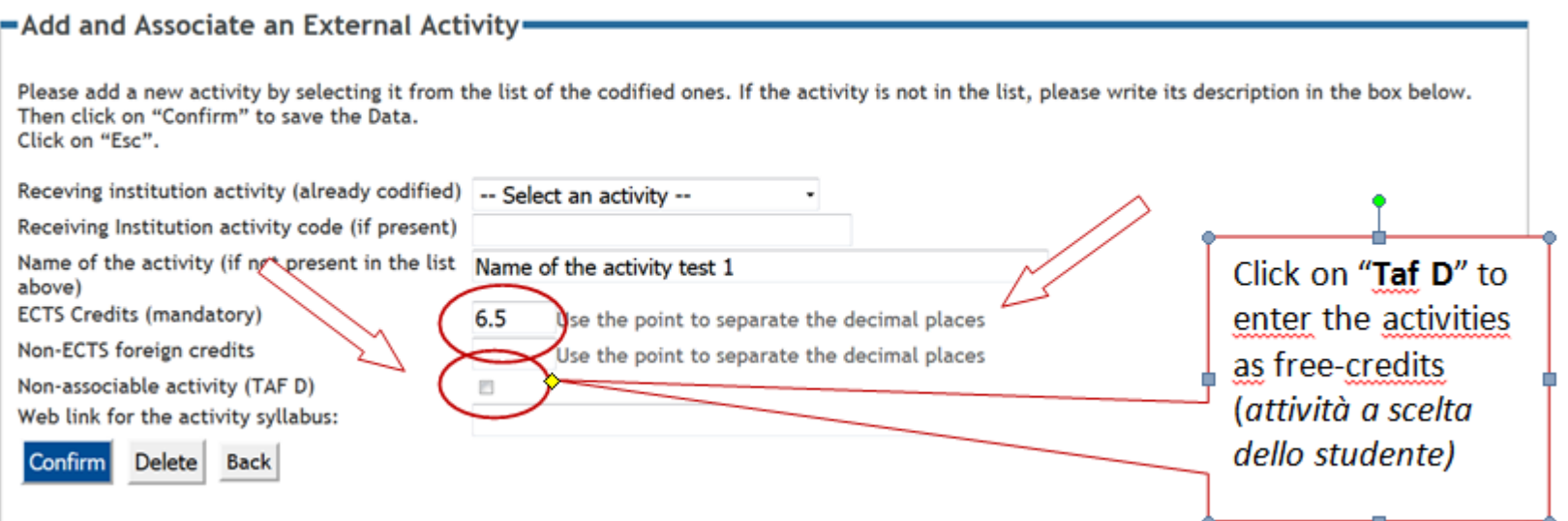

#### **Always click 'Confirm' (***Conferma***) for each activity entered.**

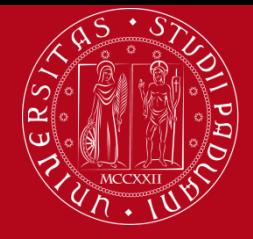

### **2) Link the activities abroad to the activities in Padova**

Links can be of various types, for example:

- An exam abroad that substitutes one in Padova
- Two exams abroad that substitute one in Padova or viceversa
- one single link with all the exams abroad which substitute all the exams in Padova

Thesis work must be entered as 'Thesis Work' or 'Master Thesis Work' for Master's degree courses and linked exclusively with the activity 'Final Exam' (Prova Finale) in Padova.

After having entered the activities to be carried out abroad, it is important to link them with the 'Activities in the Booklet to be associated' (Table B) of the Università di Padova that they will substitute.

First of all, students should select the activities to associate, by ticking them. If a link is composed of more activities in Padova than abroad, or viceversa, every activity must be selected.
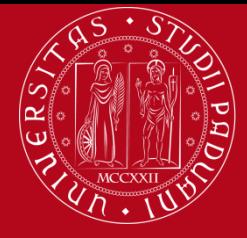

## **COMPILING THE LEARNING AGREEMENT** Erasmus +

## **2) Link the activities abroad to the activities in Padova**

#### -Activities association-

Select one or more Didactical Activities (DA) from the table on the left side and associate it/them with one or more DA of the table on the right side by selecting them. Then click on ASSOCIATE

DSF: Disciplinary Scientific Field - 1 ECTS Credit = 1 CFU credit - Use the link "Add External Activity" for inserting a new activity among the ones to be taken abroad.

Use the link "Add Internal Activity" for inserting a new activity if it is not present in your Booklet.

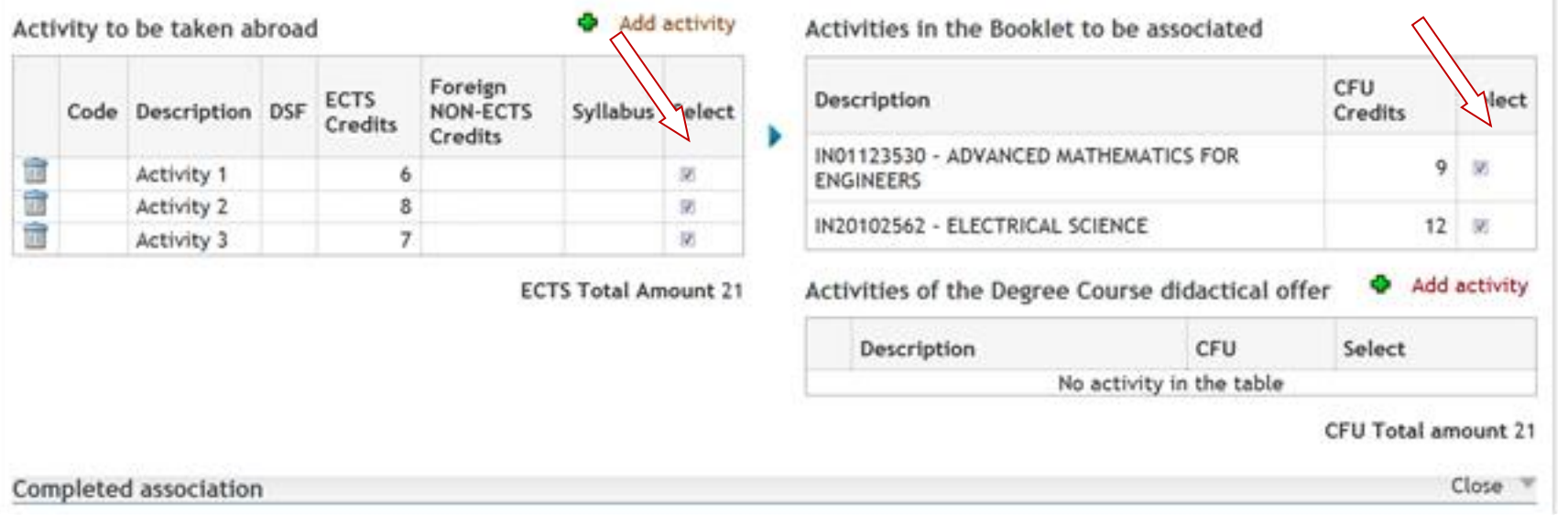

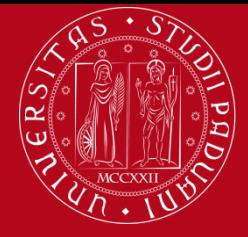

## Erasmus  $+$ **COMPILING THE LEARNING AGREEMENT**

### 2) Link the activities abroad to the activities in Padova

Afterwards, students should click on "Associate" (Associa), at the bottom of the page.

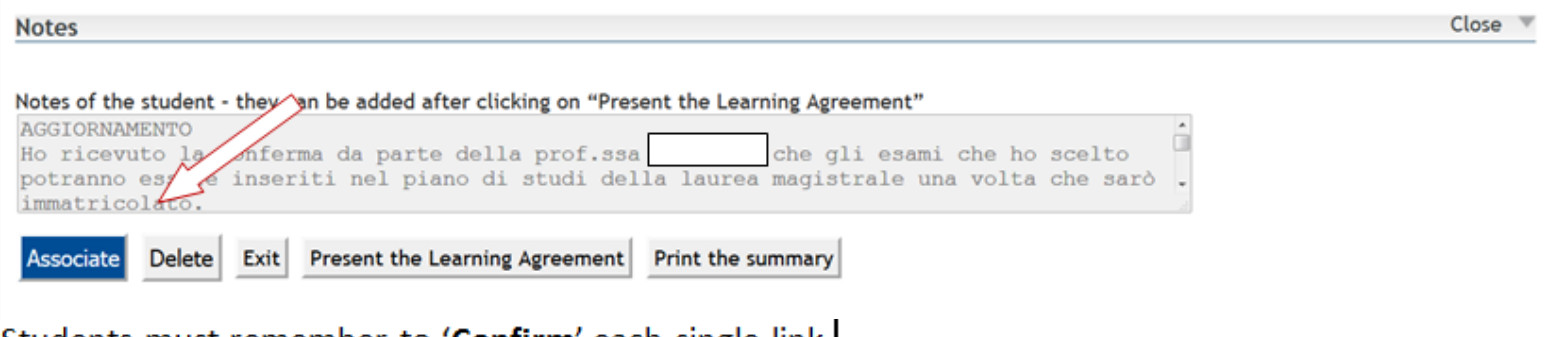

Students must remember to 'Contirm' each single link.

#### Learning agreement compilation

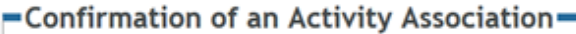

Click on "Confirm" to confirm the association

Confirm

**Back** 

Association for: Activity 1, Activity 2, Activity 3

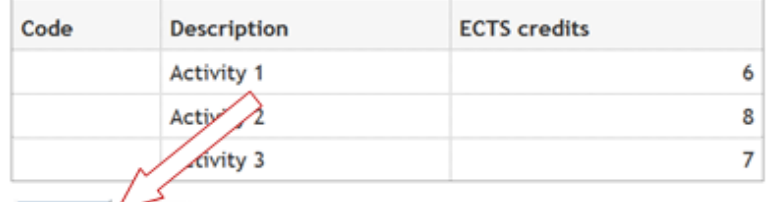

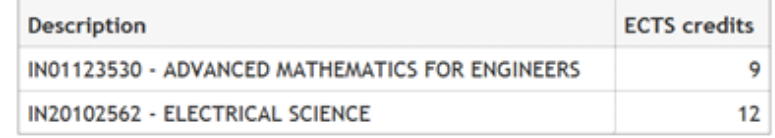

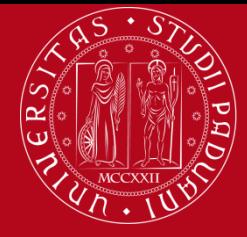

## **COMPILING THE LEARNING AGREEMENT** Erasmus +

### **2) Link the activities abroad to the activities in Padova**

If some activities are not present in the online booklet, students may still enter them, choosing 'Add Activity' (Aggiungi Attività) from the academic courses on offer (heading 'Activities of the Degree Course didactical offer'), even if they are not yet present in the Study Plan.

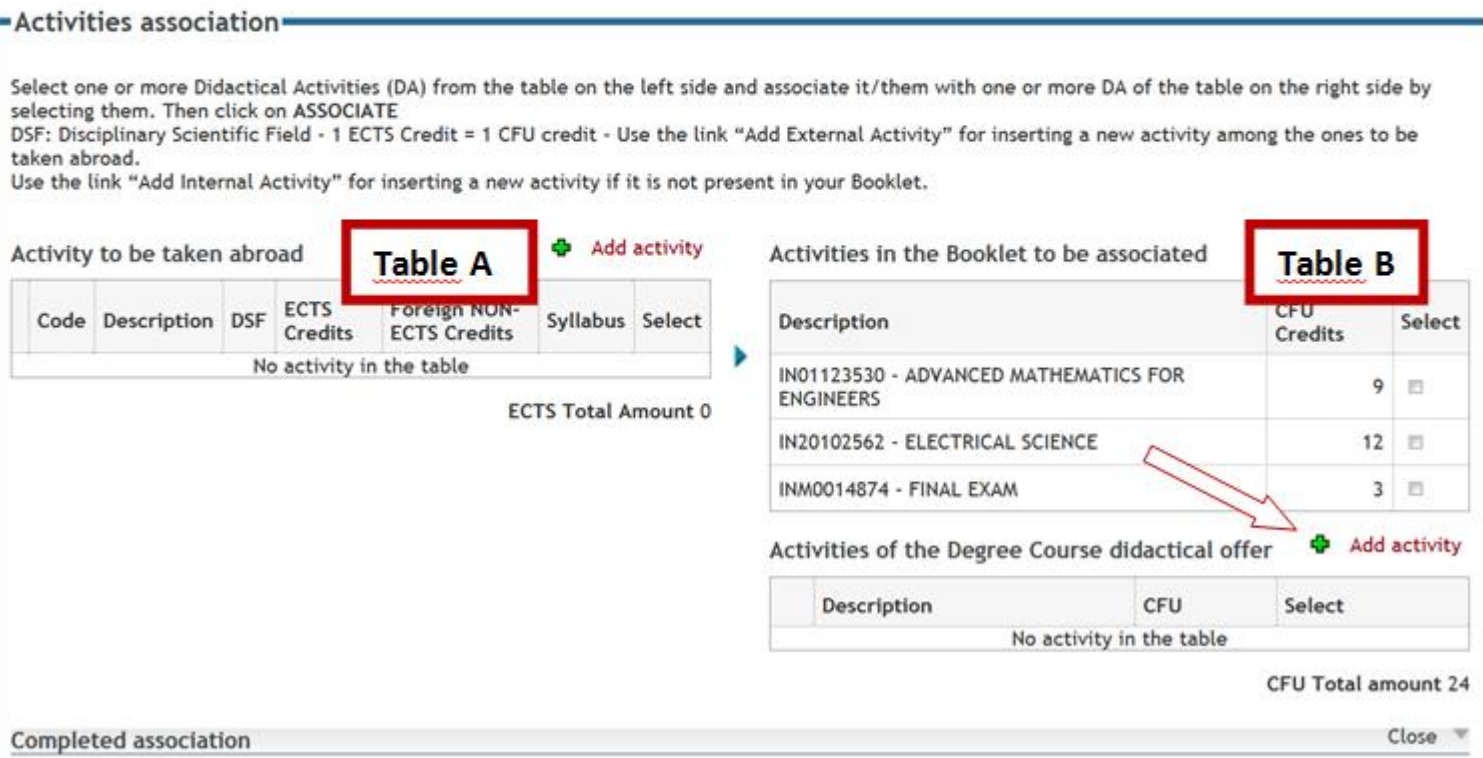

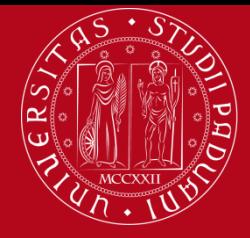

## **COMPILING THE LEARNING AGREEMENT** Erasmus +

## **2) Link the activities abroad to the activities in Padova**

#### Learning agreement compilation

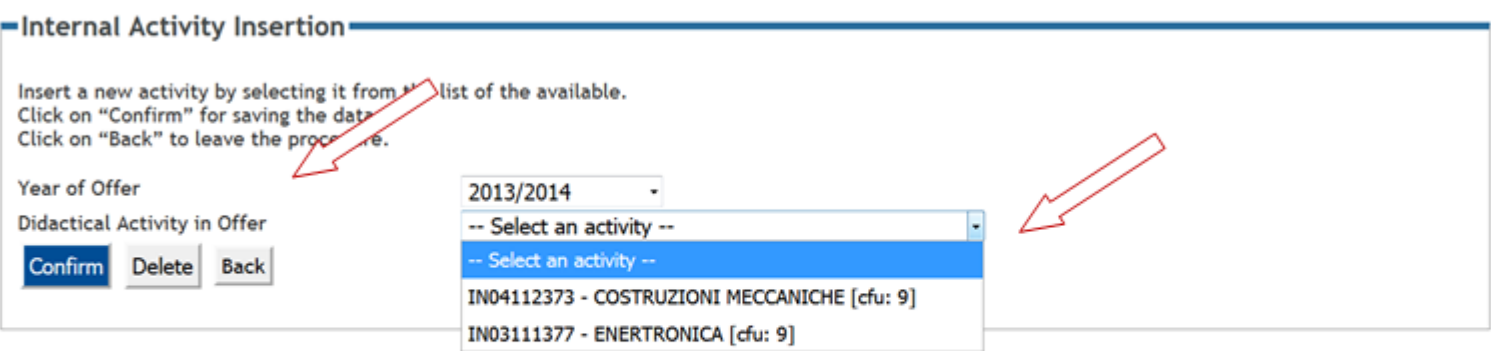

It is important to modify the Study Plan within the appropriate deadline, entering the activities from Padova chosen from the academic courses on offer which are not present in the online booklet.

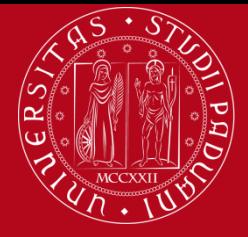

## **COMPILING THE LEARNING AGREEMENT** Erasmus +

### **2) Link the activities abroad to the activities in Padova**

In cases of thesis work, a separate link is needed: activity abroad 'Thesis' linked only with 'Prova Finale' in Padova.

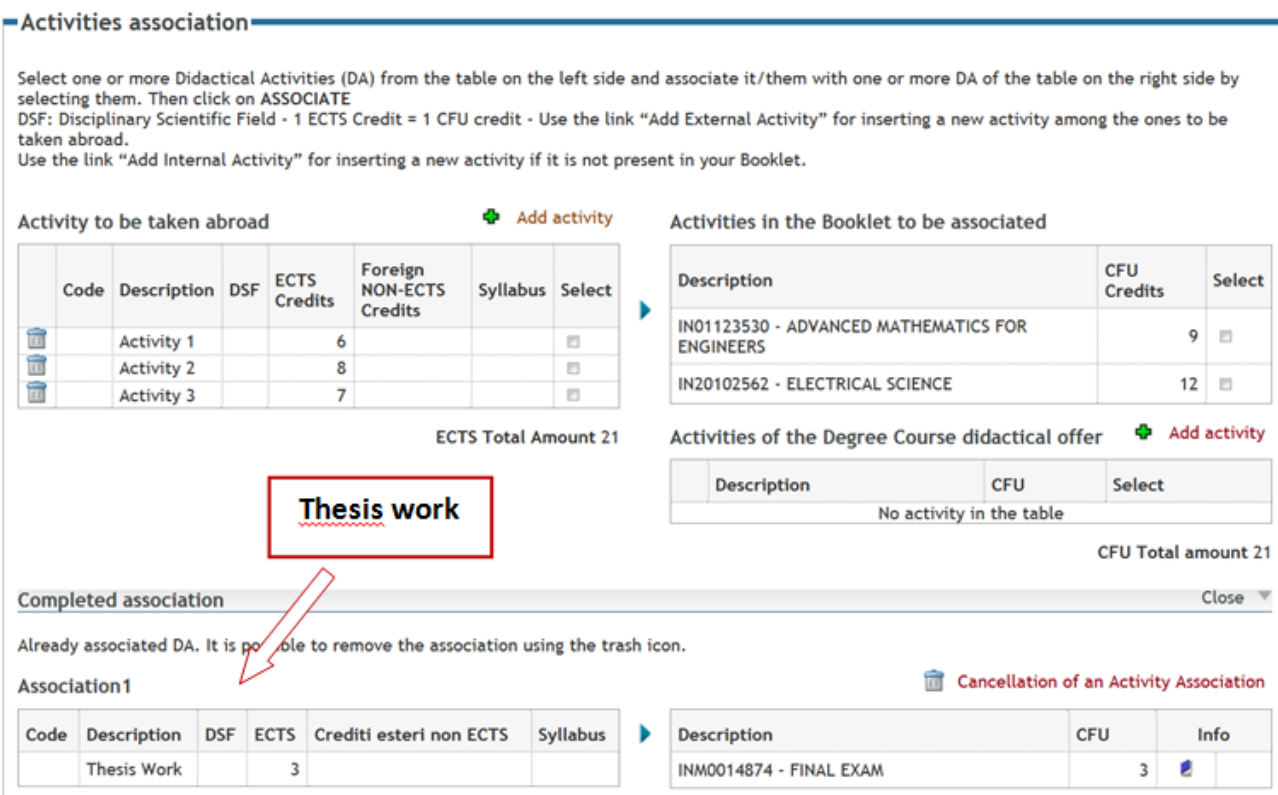

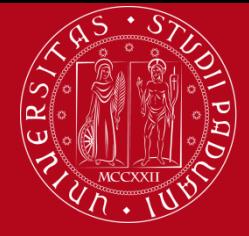

## **COMPILING THE LEARNING AGREEMENT** Erasmus +

## **3) Adding notes and submission of Learning Agreement**

After having completed the links, click on the button 'Present Learning Agreement' (Presenta Learning Agreement).

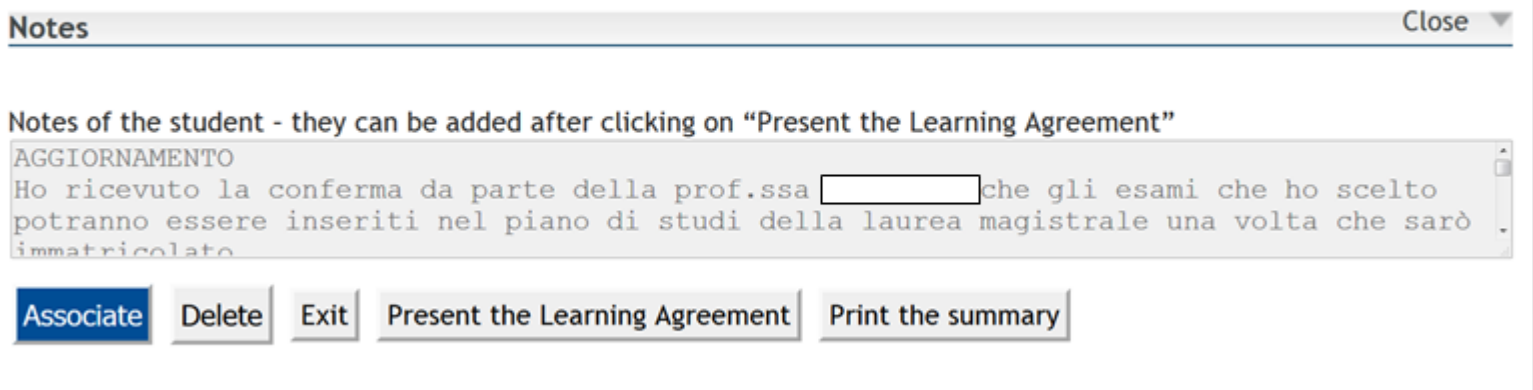

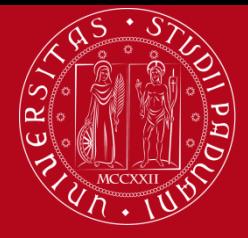

## **COMPILING THE LEARNING AGREEMENT** Erasmus +

## After entering the notes, students must click on 'Submit Learning Agreement' (*Conferma Learning Agreement*).

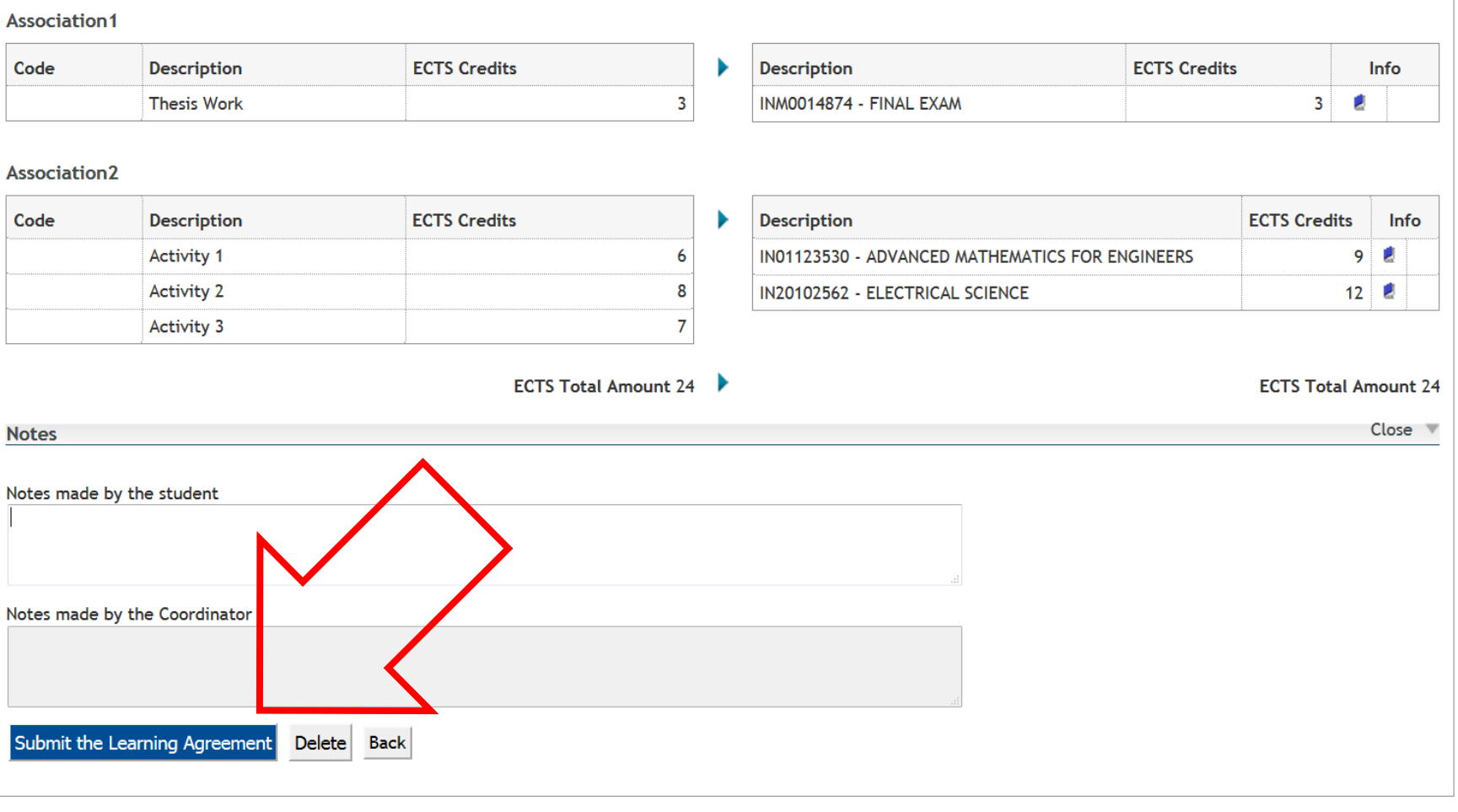

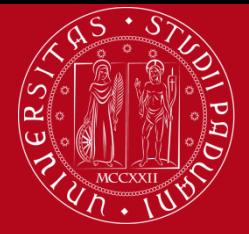

When the student submits the Learning Agreement, the status changes from 'Draft' (Bozza) to 'Submitted' (Presentato); only with this status is the LA visible to the Academic Coordinator who must approve/reject it.

#### **Learning Agreement Compilation**

General data

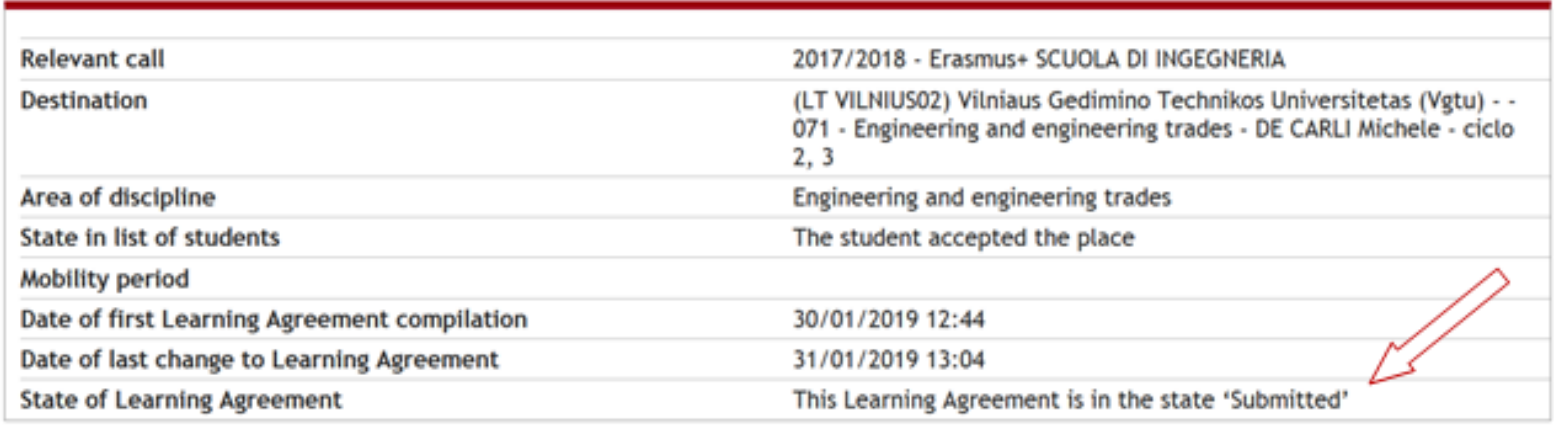

After the approval of the Learning Agreement, students are recommended to save a PDF file of the Summary and of the Standard European form.

At each phase it is always possible to access the 'Summary' (Riepilogo), clicking on 'Print Summary' (Stampa Riepilogo), in order to verify that all activities have been linked correctly.

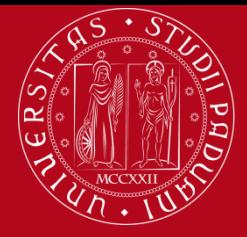

Erasmus +

### **4) Adding attachments to the Learning Agreement**

**The section 'Attachments' appears at the bottom of the page, before the section 'Notes'.** 

**Students should attach documents exclusively in PDF form, by clicking on**  the icon **in 'Actions' (Azioni).** 

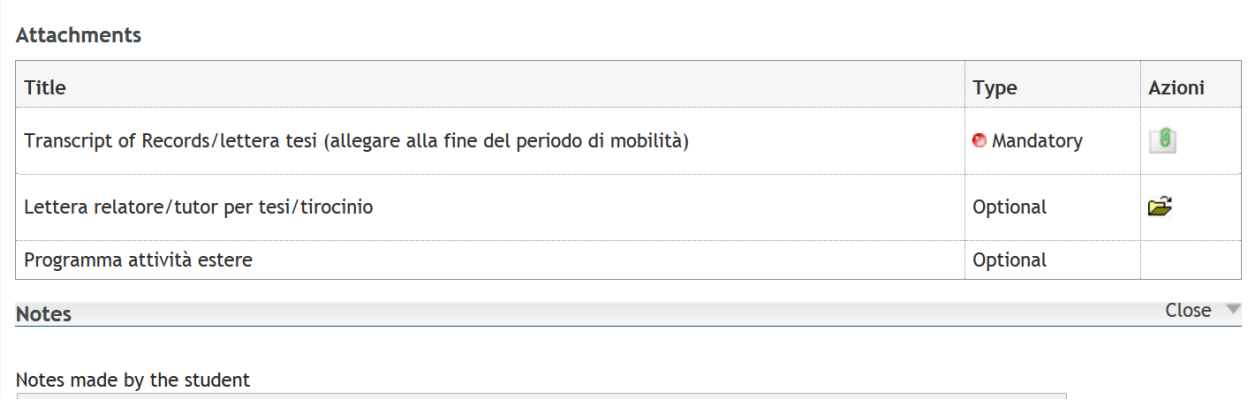

## **Here you can attach your "Tabella delle corrispondenze"**

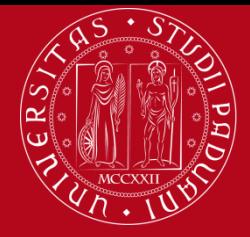

Erasmus +

## **How you can ASSOCIATE «abroad exams» with «Italian exams» - an example:**

Associazione 1

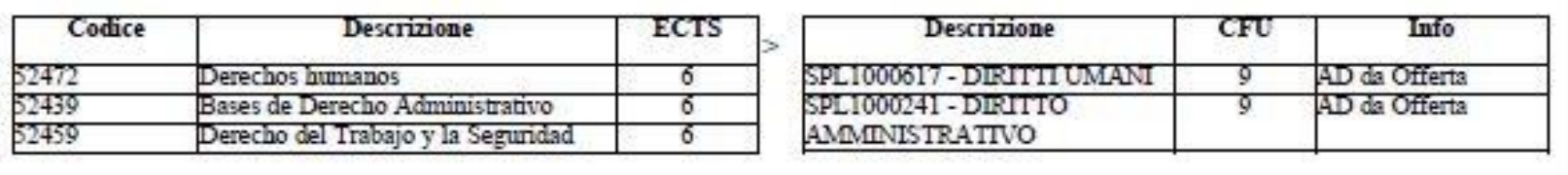

### **RULES**

- **The sum of the ECTS/CFU of the exams taken abroad must be equal to or greater than the sum of the credits of the corresponding exams of Padova**
- **Credits that exeed from associations can be registered as "Taf-D" (Free electives credits) or "fuori piano" ("out of the study plan")**

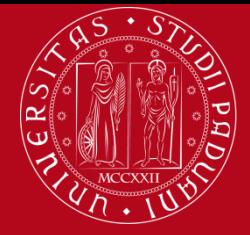

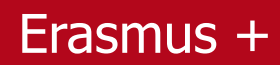

## **Other examples:**

#### **Associazione 1**

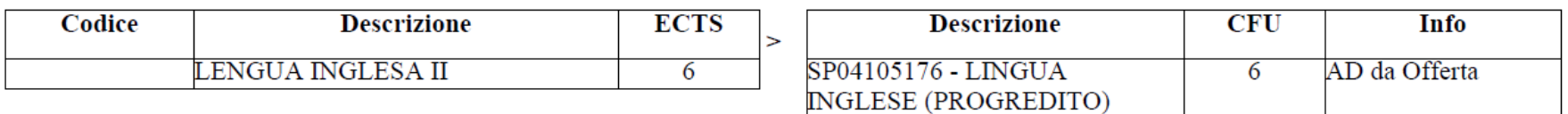

#### **Associazione 3**

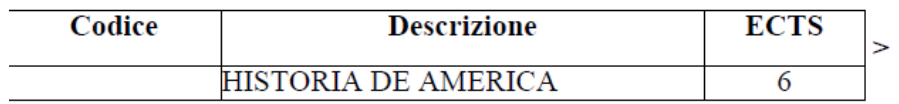

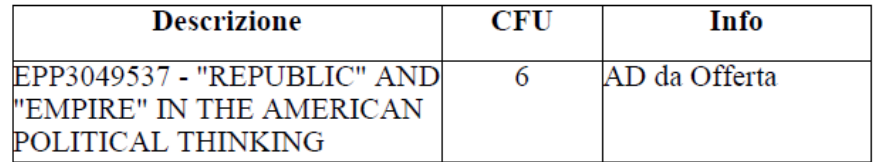

#### **Associazione 5**

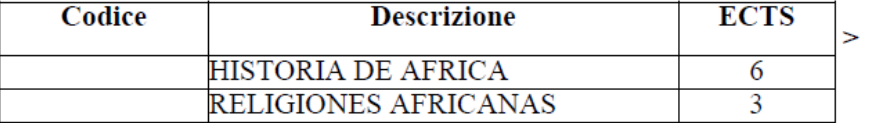

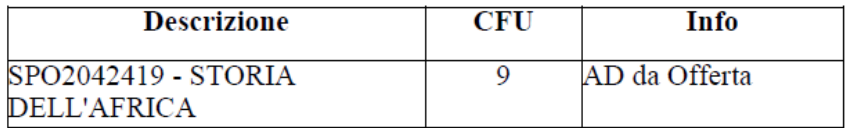

#### **Associazione 1**

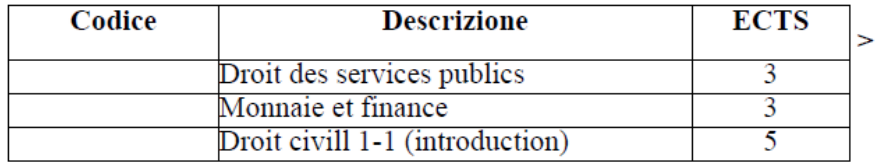

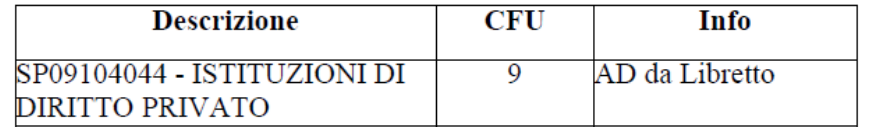

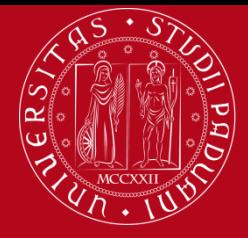

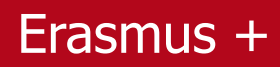

### **GENERAL FUNDAMENTAL RULES:**

- a) The sum of the ECTS/CFU of the exams taken abroad must be equal to or greater than the sum of the credits of the corresponding exams of Padova
- **b) Integrations ARE NOT ADMITTED (only in «extreme» situations, BUT you can NOT plan your Learning Agreement with integrations)**
- c) It is forbidden to take the language exam of the language used in the country where you are (For example you can not include in your LA «Spanish Language course» if you are in Spain)
- d) Thesis: a separate link is needed. It is mandatory to attach the **letter of your Italian «relatore»**
- e) «Tabella delle corrispondenze»: it is mandatory to attach the «tabella delle corrispondenze» the first time you submit you LA and, a new one, everytime you change it. The first time it must be signed by the two professors (Referente Erasmus + Responsabile di flusso)
- f) You can add notes

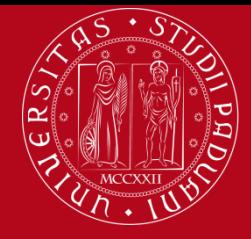

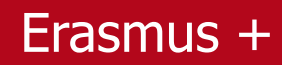

## **GENERAL FUNDAMENTAL RULES:**

f) You can download a Summary of the LA in order to check if everything is ok

## g) Once the LA will be approved, you **MUST DOWNLOAD AND PRINT the EUROPEAN STANDARD VERSION AND YOU WILL HAVE TO ASK TO THE PARTNER UNIVERSITY TO SIGN IT**

**Important:** Every University has its own rules about what an Erasmus incoming student can choose or not. Some of them are very strichted, some not… and those kind of rules can change every year.

SO you are invited to verify what you can take or not (from now) and in the same time be ready to change you plans when you will be there

(Learning Agreement Changes)

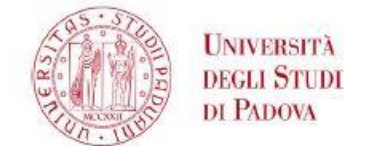

#### RIEPILOGO LEARNING AGREEMENT

#### **DATI STUDENTE**

Studente: Corso: Anno:

[1035085] COGNOME NOME STUDENTE SCIENZE STATISTICHE - Dipartimento di Scienze<br>Statistiche - PERCORSO COMUNE 2<sup>°</sup> - fuori corso

#### DATI GENERALI

Bando di riferimento:

Destinazione:

Note:

Stato Graduatoria: Data inizio compilazione Learning Agreement: Data ultima modifica Learning Agreement: Stato Learning Agreement:

Bando Erasmus+ SCUOLA DI SCIENZE - Dipartimento di **SCIENZE STATISTICHE**  $\times$  ELCHE01) Universidad Miguel Hernandez de Elche - Facultad de Ciencias Experimentales - 0542 - Statistics -BASSI Francesca - ciclo 1 Assegnato 01/06/2015 16:46:58 04/06/2015 11:16:23 Questo learning agreement è stato approvato dal docente

#### LEARNING AGREEMENT

Attività da sostenere all'estero Codice **Descrizione SSD ECTS** AD TAF<sub>D</sub> Associata Prova 456 No No 2 Prova 567 8  $S_1$ No Prova 234 5.5  $Si$ No Thesis 30  $Si$ No Prova 123  $\overline{3}$  $S_1$ No Prova 345 No  $\overline{\mathsf{Si}}$  $3.8$ Associazione 1  $CFU$ Codice Descrizione **ECTS** Descrizione Thesis 30 SSN1042952 - PROVA FINALE 20 Associazione 2 Codice Descrizione **ECTS** Descrizione CFU Prova 567  $\mathbf{s}$ SSM0013391 - PROCESSI STOCASTICI 8 SSL1001485 - CALCOLO DELLE Prova 234  $5.5$ 8 Prova 123 PROBABILITA' ্ব

**Summary** 

## $E$ rasmus +

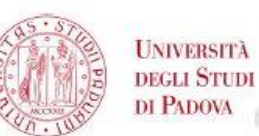

#### LEARNING AGREEMENT FOR STUDIES

#### PROMEMORIA - NON VALIDO PER LA PRESENTAZIONE

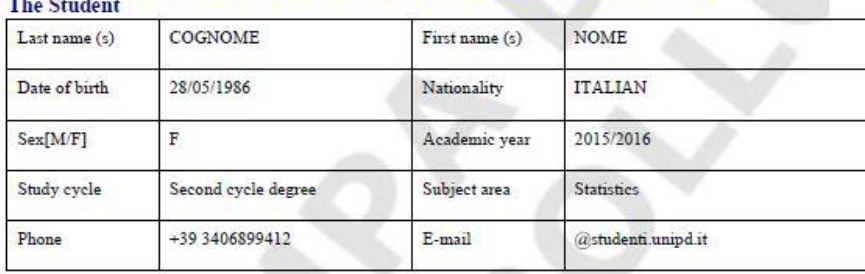

#### **The Sending Institution**

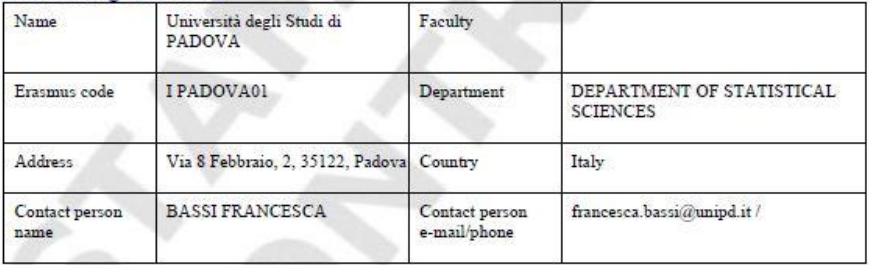

#### **The Receiving Institution**

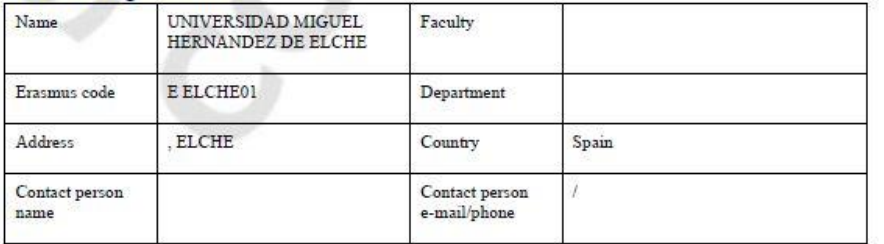

## Erasmus +

## **Standard European version**

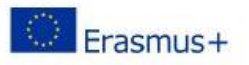

[the main language of instruction] that the

#### I. PROPOSED MOBILITY PROGRAMME

Planned period of the mobility: from till

Table A: Study programme abroad.

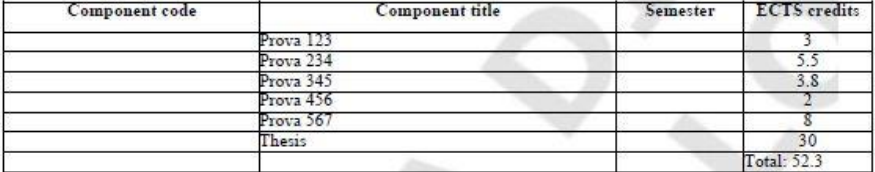

Web link to the course catalogue at the receiving institution at the receiving institution describing the learning outcomes:

[Web link(s) to be provided.]

Table B: Group of educational components in the student's degree that would normally be completed at the sending institution and which will be replaced by the study abroad NB no one to one match with Table A is required. Where all credits in Table A are recognised as forming part of the programme at the sending institution without any further conditions being applied, Table B may be completed with a reference to the mobility window (see guidelines)

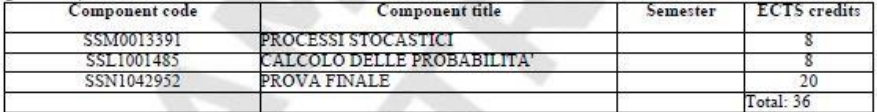

If the student does not complete successfully some educational components, the following previsions will apply:

http://www.unipd.it/node/2847 delibera SA 9/6/2014

Language competence of the student

The level of language competence in

student already has or agrees to acquire by the start of the study period is:

[A1] [A2] [B1] [B2] [C1] [C2]

[i] For the Common European Framework of Reference for Languages (CEFR) see

"http://europass.cedefop.europa.eu/en/resources/european-language-levels-cefr"

### **Standard European version**

## Erasmus +

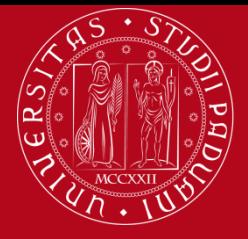

## **Standard European version**

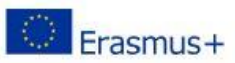

Higher Education<br>Learning Agreement form<br>COGNOME E NOME (Matr.103xxxx)

#### **II. RESPONSIBLE PERSONS**

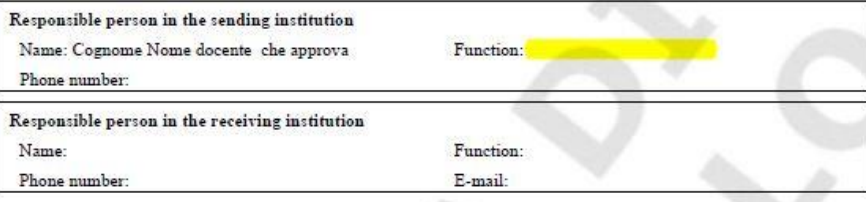

#### III. COMMITMENT OF THE THREE PARTIES

By signing this document, the student, the sending institution and the receiving institution confirm that they approve the proposed Learning Agreement and that they will comply with all the arrangements agreed by all parties. Sending and receiving institutions undertake to apply all the principles of the Erasmus Charter for Higher Education relating to mobility for studies (or the principles agreed in the inter-institutional agreement for institutions located in partner countries).

The receiving institution confirms that the educational components listed in Table A are in line with its course catalogue.

The sending institution commits to recognise all the credits gained at the receiving institution for the successfully completed educational components and to count them towards the student's degree as described in Table B. Any exceptions to this rule are documented in an annex of this Learning Agreement and agreed by all parties.

The student and receiving institution will communicate to the sending institution any problems or changes regarding the proposed mobility programme, responsible persons and/or study period.

![](_page_52_Picture_55.jpeg)

![](_page_53_Picture_0.jpeg)

Erasmus +

# **CHANGES LA**

- o Within 30 days from your arrival or the star of the new semester
- o You can change your LA in Uniweb for max. 4 times
- o Do not forget to attach the updated «tabella delle corrispondenze» (even without signatures)
- o After the «referente Erasmus» approval you have to print your LA and collect the Host University signature
- o NOTE that Uniweb LA is to be considered electoric signed by your Referente Erasmus when your LA is in «approved» state

![](_page_54_Picture_0.jpeg)

## Erasmus +

![](_page_54_Picture_3.jpeg)

# **6. DEPARTURE DATE**

- You can change the date you indicated at the time of ACCEPTING the Erasmus place when you will book the appointment for the Financial Agreement (you will receive an email from International Office – [erasmus@unipd.it](mailto:erasmus@unipd.it))
- **If you want to postpone you departure from the first to the second** semester YOU MUST COMMUNICATE THE CHANGE TO
	- a) Host University
	- b) International Office @ Palazzo BO filling in a specific form in our online platform www.unipd.it/relint
	- c) Me (Anna Gottardo Erasmus Office @ SPGI)
- It is not possible to anticipate the date from the 2nd to the 1st semester

![](_page_55_Picture_0.jpeg)

## Erasmus +

![](_page_55_Picture_3.jpeg)

# **6. DEPARTURE DATE**

- You can reduce your permanence abroad (e.g. if you won a 10 month scholarship and you want to spend only a semester at the Host University ) in two ways:
	- a) BEFORE YOUR DEPARTURE: when you book the appointment for the Grant Agreement -> in this case should you want to ask for an extension of your Erasmus mobility it will not be financied
	- b) AFTER YOUR DEPARTURE: you can simply return before the end of the Mobility -> in this case it is possible that you will have to return part of the financial contributions you received during your mobility

![](_page_56_Picture_0.jpeg)

## Erasmus +

![](_page_56_Picture_3.jpeg)

# **7. GRANT AGREEMENT**

- **MANDATORY: it must be signed from you and University of Padova BEFORE** your departure
- It will be signed in June/July (for students who leaves during the first semester) during a specific meeting. You will have to book an appointment online after you will receive an email from **erasmus@unipd.it**. There will be a specific appointment held in english for international students
- Before to book the appointment you must insert your IBAN on Uniweb in the section: Didattica/Dati personali/Dati rimborso/Rimborso/Bonifico bancario. Important: The money can only be credited to an Italian current account or pre-paid card equipped with IBAN and the student must be the account-holder (it is not permitted to use a parent's account)

![](_page_57_Picture_0.jpeg)

Erasmus +

# **7. GRANT AGREEMENT**

- You must have registered on Uniweb at least 40 credits (only for students enrolled in the first year of a Bachelor's Degree)
- You must have the Learning Agreement on Uniweb **approved** by the "Referente Erasmus"
- You must present yourself to the appointment (in person) with: identity card/passport, student badge and printed documents
- Mandatory also for SEMP students

![](_page_57_Picture_8.jpeg)

![](_page_58_Picture_0.jpeg)

## Erasmus +

![](_page_58_Picture_3.jpeg)

## **TO DO LIST (do not forget to):**

- **a) Pay University fees** at University of Padova
- b) Be informed about the procedures concerning the **residence permit** in Italy and in the country where you will carry out the Erasmus mobility
- **c) Application form, Accomodation form, Learning Agreement, Language requirements, Grant Agreement** (pay attention to the deadlines!)

![](_page_59_Picture_0.jpeg)

Erasmus +

## **TO DO LIST (do not forget to):**

d) APPLICATIONS FOR REGIONAL SCHOLARSHIP AND/OR ISEE CERTIFICATE (up to €50,000): From 9th to 22 July 2019 **To receive the additional funding to the Erasmus+ grant** you must submit the ISEE certificate and/or the application for the Regional Scholarship and confirm the "Richiesta di agevolazioni" on Uniweb. The deadline on 22/07/2019 for submitting the application is the same both for students departing in the first and second semester… so ASK FOR ISEE at CAAF as son as possible!

![](_page_59_Picture_5.jpeg)

![](_page_60_Picture_0.jpeg)

Erasmus +

## **TO DO LIST (do not forget to):**

- e) Remember to complete and update your studyplan during the mobility
- f) Inform yourself on healthcare abroad and insurance cover
- g) Book the flight-ticket
- h) Keep calm and enjoy your Erasmus!

![](_page_60_Picture_8.jpeg)

![](_page_61_Picture_0.jpeg)

## Erasmus +

# **8. AT YOUR ARRIVAL**

Within 7 days you must upload in our online platform [\(www.unipd.it/relint](http://www.unipd.it/relint))

- **Attendance Certificate**
- **Learning Agreement Before the Mobility**

## Both signed by the host University.

The grant is calculated based on the dates provided by the partner in the attendance certificate, even if they are different from those provided in the Grant Agreement.

![](_page_61_Picture_78.jpeg)

![](_page_62_Picture_0.jpeg)

Erasmus+

# **9. PAYMENTS**

- 70% Erasmus Grant + 50% additional funding + contribution to travel costs around two months after haning uploded the attendance certificate
- You will receive any other balance of the Erasmus Grant and any additional funding (for entitled students) after returning to Italy and after the confirmation af all end of mobility documents + OLS test + EU **Survey**
- In case of early return you will be required to return the excess amount
- **If you do not get at least 9 ECTS and you return before 90 days have passed, you will have to return the ENTIRE SUM**
- Additional funding to the Erasmus Grant will be based on the funds available and on the ISEE certificate you submitted

![](_page_62_Picture_8.jpeg)

![](_page_63_Picture_0.jpeg)

## Erasmus+

# **10. EXTENSIONS**

- Only for Academic reasons (exams, thesis,…)
- Submit your request at least a month before the end of the mobility indicated in the Grant Agreement
- PROCEDURE: You should send to the International Office (Palazzo Bo):
	- the appropriate request form filled in and signed both by the student and by the Host Institution, via email to a [erasmus@unipd.it](mailto:erasmus@unipd.it).
	- an email to serena.scattolin@unipd.it with the authorisation of the Academic Coordinator in Padova
- **You will not receive any grant/fund for the extension**
- It is only possible to have one extension and a period of interruption is not allowed
- More details and specific form here: https://www.unipd.it/en/duringmobility-erasmus-out

![](_page_64_Picture_0.jpeg)

**11. DOCUMENTS NEEDED after the mobility**

![](_page_64_Picture_3.jpeg)

Book an appointment at Palazzo BO within 10 days of the Departure Date (you will receive an email)

Booking the appointment you will have to upload:

- **Attendance certificate** (you will have also to hand the original hardcopy at the appointment)
- Final **Learning Agreement**, counter-signed

![](_page_65_Picture_0.jpeg)

Erasmus+

# **11. DOCUMENTS NEEDED after the mobility**

At the appointment you will also have to hand

■ Original transcript of records and/or Short Evaluation Report **for Thesis Work / Traineeship + Proposal for Recognition of Credits for Thesis abroad**

If the Transcript of Records is not available before the return to Padova, the student must ask the Host University to send the original ToR by post to the following address:

Università degli Studi di Padova International Office – Programma Erasmus+ Studio via VIII Febbraio, 2 35122 Padova (Italy)

It is possible to ask the Receiving Institution to advance the ToR via email directly to [erasmus@unipd.it](mailto:erasmus@unipd.it) (not through the student).

![](_page_66_Picture_0.jpeg)

Erasmus+

## **Other things to do after the mobility**

## **DIDECTION CONTROLLER SURVEY** – No SEMP

**OLS final test** – No SEMP

![](_page_66_Picture_6.jpeg)

![](_page_67_Picture_0.jpeg)

![](_page_67_Picture_2.jpeg)

## **12. RECOGNITION OF THE ACTIVITIES CARRIED OUT ABROAD**

- The procedure starts only once you hand the necessary documents at Palazzo Bo at the end of your Mobility (Final Learning Agreement, Attendance certificate, ToR)
- In order to complete the procedure you will receive an email by the Erasmus Officer at SPGI Dep. in which you are asked to upload the Transcript of records to Uniweb and to make any changes to the Learning Agreement, if needed
- **You will have to update your StudyPlan, if needed** (NOT the «free elective» credits)
- In order to convert your grades the «Responsabile di flusso» may use the ECTS tables for courses of study at the University of Padova

![](_page_68_Picture_0.jpeg)

![](_page_68_Picture_2.jpeg)

## **12. RECOGNITION OF THE ACTIVITIES CARRIED OUT ABROAD**

- Integrations are admitted
	- ONLY if you did not pass an exam wich was part of an association of more than one foreign exam
	- ONLY for a maximum of 3 ECTS
	- ONLY if «Referente Erasmus» AND «Responsabile di flusso» AND professor in charge with the «Italian» signature agree
	- ONLY after the Erasmus Recognition

Example:

#### **Associazione 5**

![](_page_68_Picture_93.jpeg)

![](_page_69_Picture_0.jpeg)

![](_page_69_Picture_2.jpeg)

## **12. RECOGNITION OF THE ACTIVITIES CARRIED OUT ABROAD**

Should you want to graduate during the graduation session immediately following your return CONSIDER THAT:

- You must have registered in your booklet the 120/180 credits you need at least 15 days before the graduation session starts
- The recognition procedure can NOT start before you hand the documents needed at the end of your mobility
- The recognition procedure can take some weeks (and more time if we have to recognize also your thesis work)

SO REMEMBER TO **WARN US** IF YOU WANT TO GRADUATE during the graduation session immediately following your return

![](_page_70_Picture_0.jpeg)

![](_page_70_Picture_2.jpeg)

## **12. RECOGNITION OF THE ACTIVITIES CARRIED OUT ABROAD: deadlines**

Your grades must be registered in your booklet:

- Before 10th August **ONLY** if you are asking for an ESU ACCOMODATION
- Before 30th September **ONLY** if you are asking for the REGIONE VENETO SCHOLARSHIP
- Before 31st October 2020 in all the other cases

![](_page_71_Picture_0.jpeg)

Erasmus +

# **WITHDRAWAL**

## **In case of withdrawal it is necessary to:**

Warn

- Your Departimental Coordinator (Responsabile di flusso),
- the Host university and
- Erasmus office (erasmus@unipd.it)
- $\triangleright$  Complete the form in our website before 15 July (1° semester) or 15 November (II semester) **www.unipd.it/relint**
- $\triangleright$  It is possible to withdraw even if your Erasmus Mobility already started. Remember that your mobility must lasts at least 90 day, otherwise you will have to return the whole scholarship
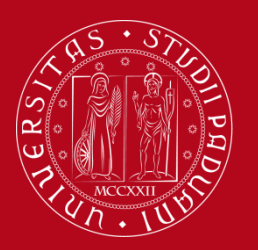

Useful webpages - Erasmus +

VADEMECUM 19/20 [https://www.unipd.it/en/sites/en.unipd.it/files/Vademecum1920\\_Erasm](https://www.unipd.it/en/sites/en.unipd.it/files/Vademecum1920_Erasmus_EUROPA__EN.pdf) us\_EUROPA\_\_EN.pdf

Before the mobility <https://www.unipd.it/en/before-mobility-erasmus-out> During the mobility <https://www.unipd.it/en/during-mobility-erasmus-out> After the mobility <https://www.unipd.it/en/after-mobility-erasmus-out>

Learning Agreement <https://www.unipd.it/en/learning-agreement-erasmus-out>

Tabelle delle corrispondenze [https://www.unipd.it/tabelle-compilazione-learning-agreement](https://www.unipd.it/tabelle-compilazione-learning-agreement-dipartimento-spgi)dipartimento-spgi

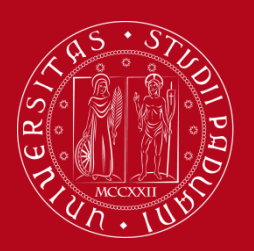

Useful webpages - Erasmus +

Language courses for Erasmus students (outgoing) <https://www.unipd.it/en/language-courses-erasmus-out>

End of mobility documents <https://www.unipd.it/en/node/5293>

**Contacts** <https://www.unipd.it/en/contacts-erasmus-out>

Erasmus+: School of Economics and Political Science - SPGI <https://www.unipd.it/en/erasmus-spgi>

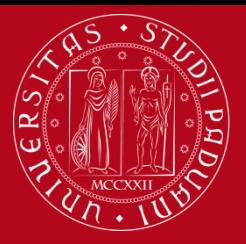

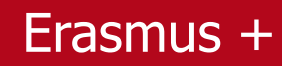

## **Ufficio Erasmus Anna Gottardo**

Dep. SPGI Via del Santo 28- tel. 049 827.4085 **[E r a s m u s . s p g i @ u n i p d . i t](mailto:Erasmus.spgi@unipd.it)**

**Opening Hours:** Tuesday 10.00 – 13.00, 15.00 – 17.00 Wednesday 10.00 – 13.00

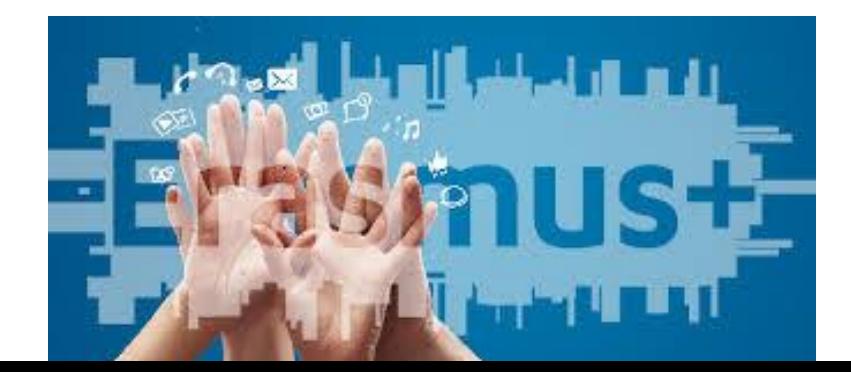

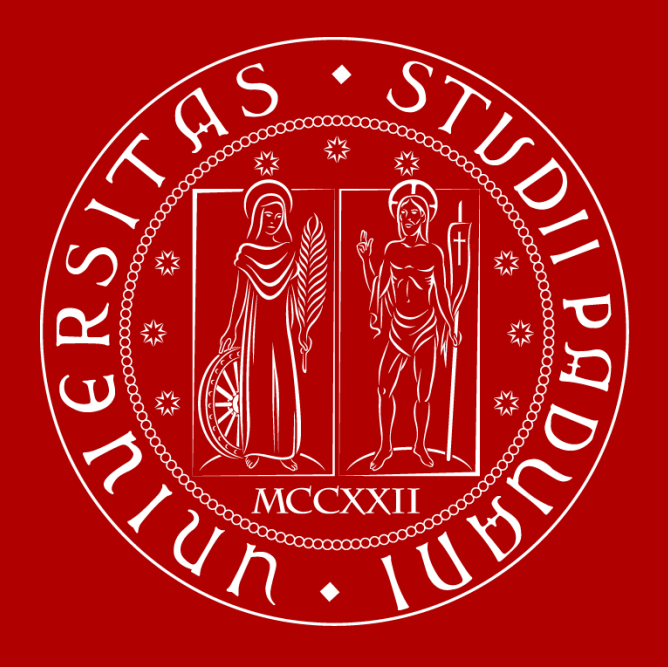

## **GRAZIE! Anna Gottardo INTERNATIONAL OFFICE**